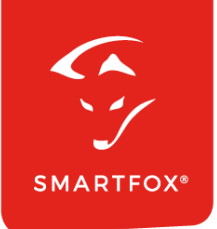

# **SMARTFOX &** ABB Terra AC Wallbox

Anleitung

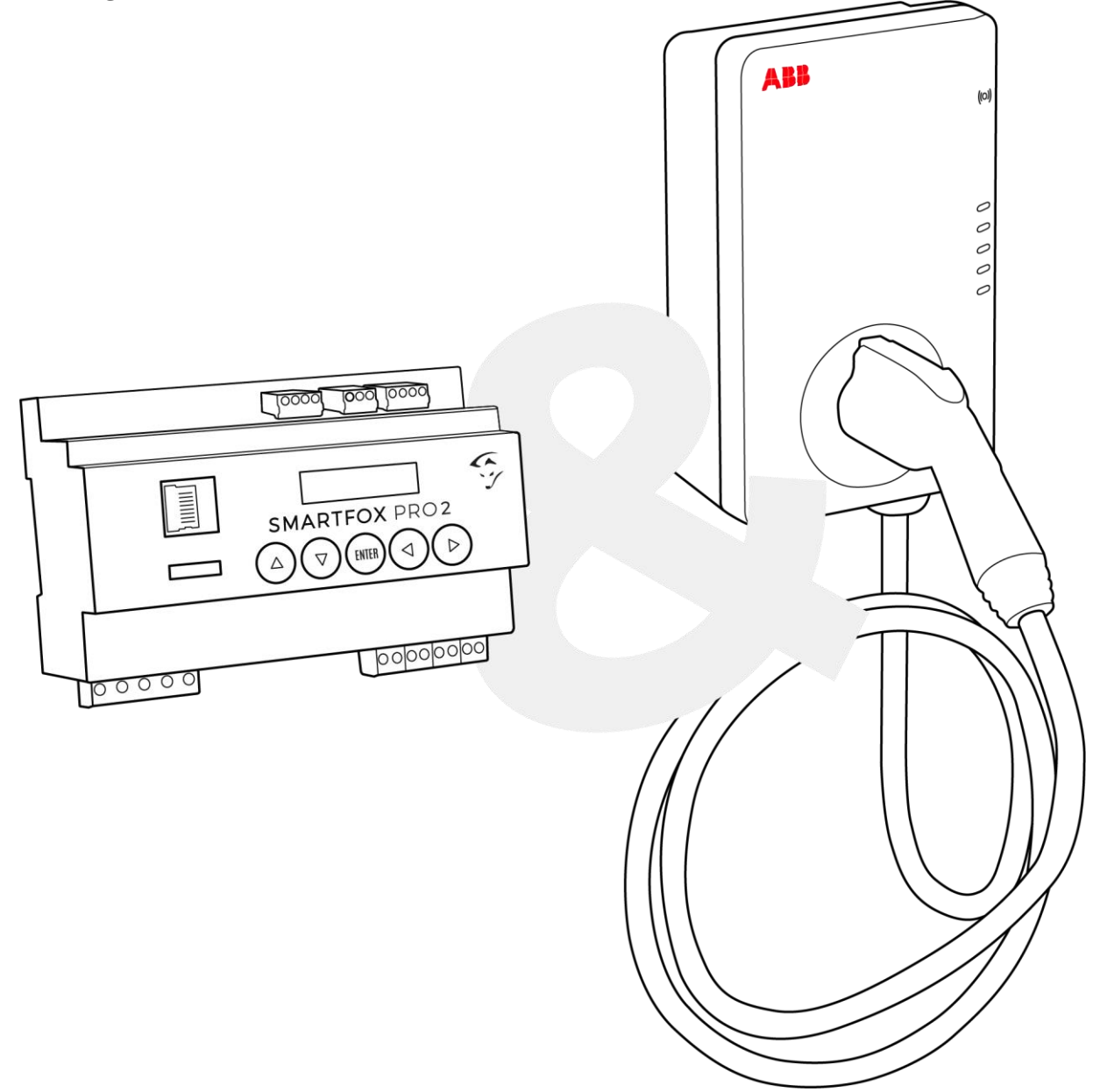

**V1.2-05.2024**

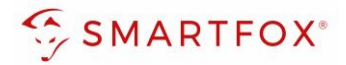

# Inhaltsverzeichnis

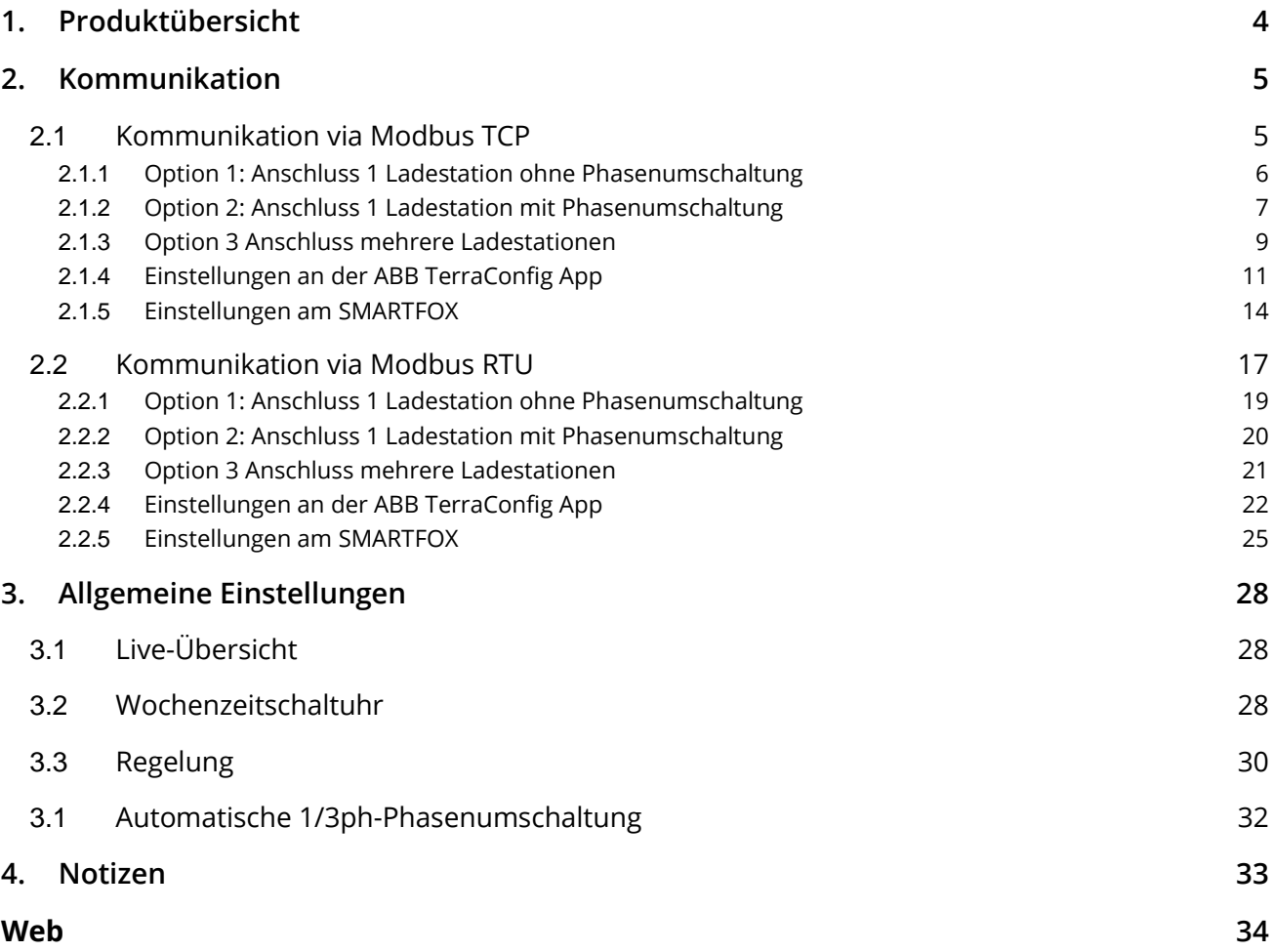

**2**

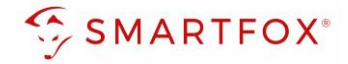

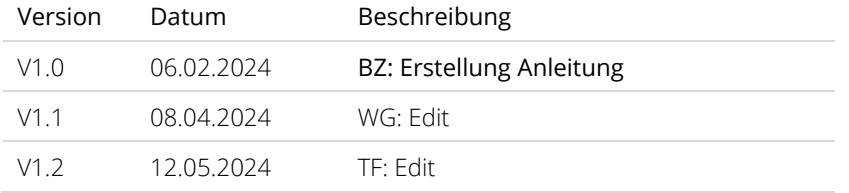

Wir haben den Inhalt dieser Dokumentation auf Übereinstimmung mit der beschriebenen Hard- und Software geprüft. Dennoch können Abweichungen, verbleibende Fehler und Auslassungen nicht ausgeschlossen werden, sodass wir für dadurch eventuell entstandene Schäden keine Haftung übernehmen. Die Angaben in dieser Druckschrift werden jedoch regelmäßig überprüft und notwendige Korrekturen sind in den nachfolgenden Auflagen enthalten. Für Verbesserungsvorschläge sind wir dankbar.

Diese Originaldokumentation ist urheberrechtlich geschützt. Alle Rechte, insbesondere das Recht der Vervielfältigung und der Verbreitung sowie der Übersetzung, vorbehalten. Kein Teil dieser Anleitung darf in irgendeiner Form (durch Fotokopie, Mikrofilm oder ein anderes Verfahren) ohne schriftliche Genehmigung der DAfi GmbH reproduziert oder unter Verwendung elektronischer Systeme gespeichert, verarbeitet, vervielfältigt oder verbreitet werden. Zuwiderhandlungen können strafrechtliche Folgen nach sich ziehen.

#### Alle Rechte & technische Änderungen vorbehalten.

© DAfi GmbH, Shutterstock;

**3**

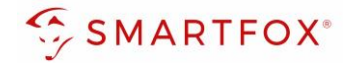

# <span id="page-3-0"></span>**1. Produktübersicht**

Nachfolgende Anleitung erklärt die Anbindung und Parametrierung der ABB Terra AC Wallbox, zur Überschuss-Ansteuerung mittels SMARTFOX Energiemanagementsystem.

#### Erforderliche Komponenten

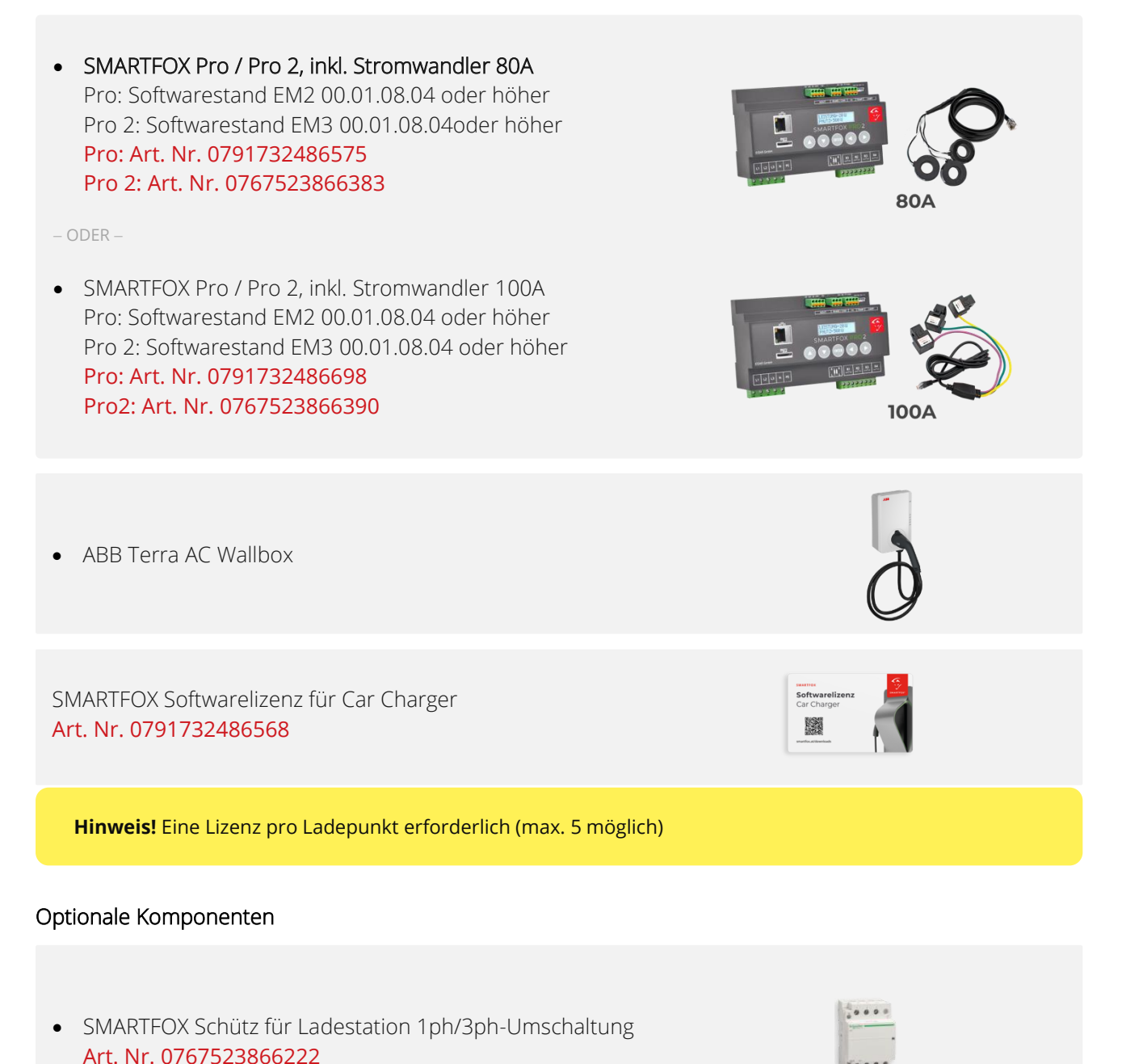

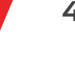

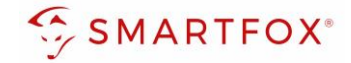

# <span id="page-4-0"></span>**2. Kommunikation**

Folgende Punkte zeigen die wichtigsten Einstellungen der Ladestation, um eine Verbindung mit dem SMARTFOX Energiemanager herstellen zu können. Die Vollständige Anleitung der Ladestation finden Sie auf der Herstellerseit[e https://new.abb.com/ev-charging/de/terra-ac-wandladestation](https://new.abb.com/ev-charging/de/terra-ac-wandladestation)

Die Kommunikation mit der ABB Terra AC Ladestation kann mittels Modbus TCP oder Modbus RTU erfolgen.

# <span id="page-4-1"></span>**2.1 Kommunikation via Modbus TCP**

Die Ladestation ist je nach Modell mit 2 oder 1 RJ45 Ethernet-Schnittstellen ausgerüstet.

**Hinweis!** Lediglich das MID-/PTB-Modell der ABB Terra AC Wallbox verfügt über zwei RJ45 Ethernet Schnittstellen, wobei eine davon als TCP/IP Schnittstelle genutzt werden kann.

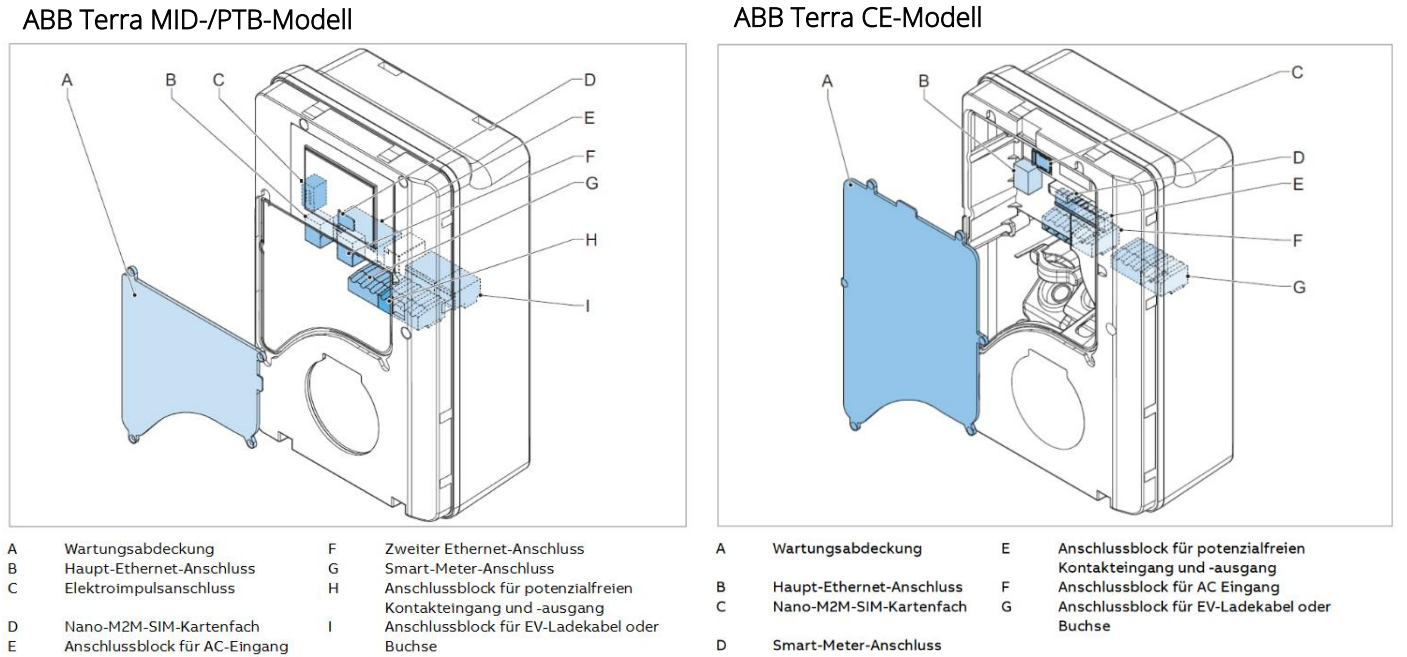

An der RJ-45 Schnittstelle B wird die erste Ladestation mit einem lokalen Netzwerk verbunden. Falls gewünscht kann die Ladestation auch mit einem vorhandenen WLAN verbunden werden.

Verfügt die Ladestation über 2 Ethernet-Anschlüsse (MID-PTB) können bis zu 5 Wallboxen gleichzeitig ausgelesen werden. Diese können via "Daisy-Chain-Verfahren" angeschlossen werden. Dabei gilt eine Wallbox als "Master-Wallbox", die mit dem Netzwerk verbunden ist. Alle anderen Wallboxen kommunizieren mit der "Master-Wallbox" über den Haupt- und zweiten Ethernet-Anschluss (B/F). Dabei wird der zweite Ethernet-Anschluss (F) der ersten Wallbox mit dem Haupt-Ethernet-Anschluss (B) der zweiten Wallbox verbunden. Dieser Vorgang kann für bis zu 5 Wallboxen wiederholt werden.

**Hinweis!** SMARTFOX und ABB Terra müssen mit demselben Netzwerk verbunden sein

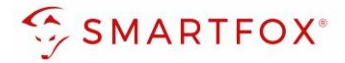

# <span id="page-5-0"></span>**2.1.1 Option 1: Anschluss 1 Ladestation ohne Phasenumschaltung (TCP)**

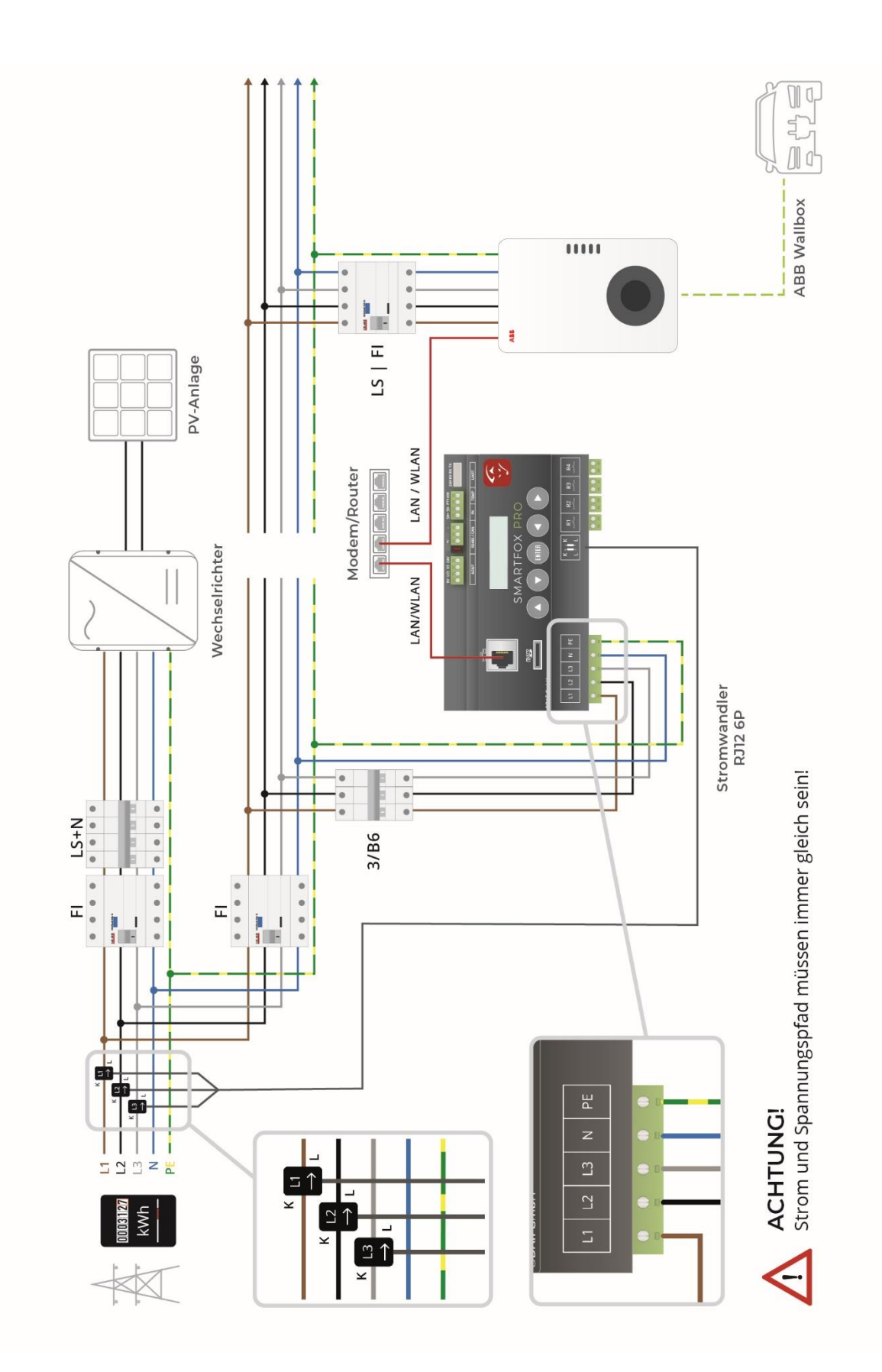

**6**

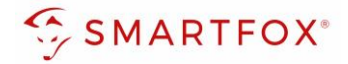

<span id="page-6-0"></span>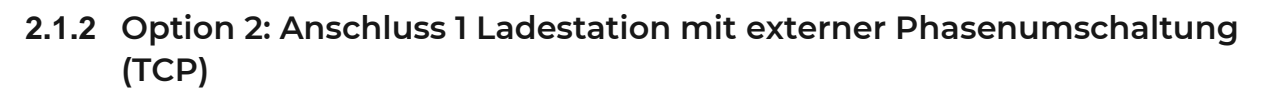

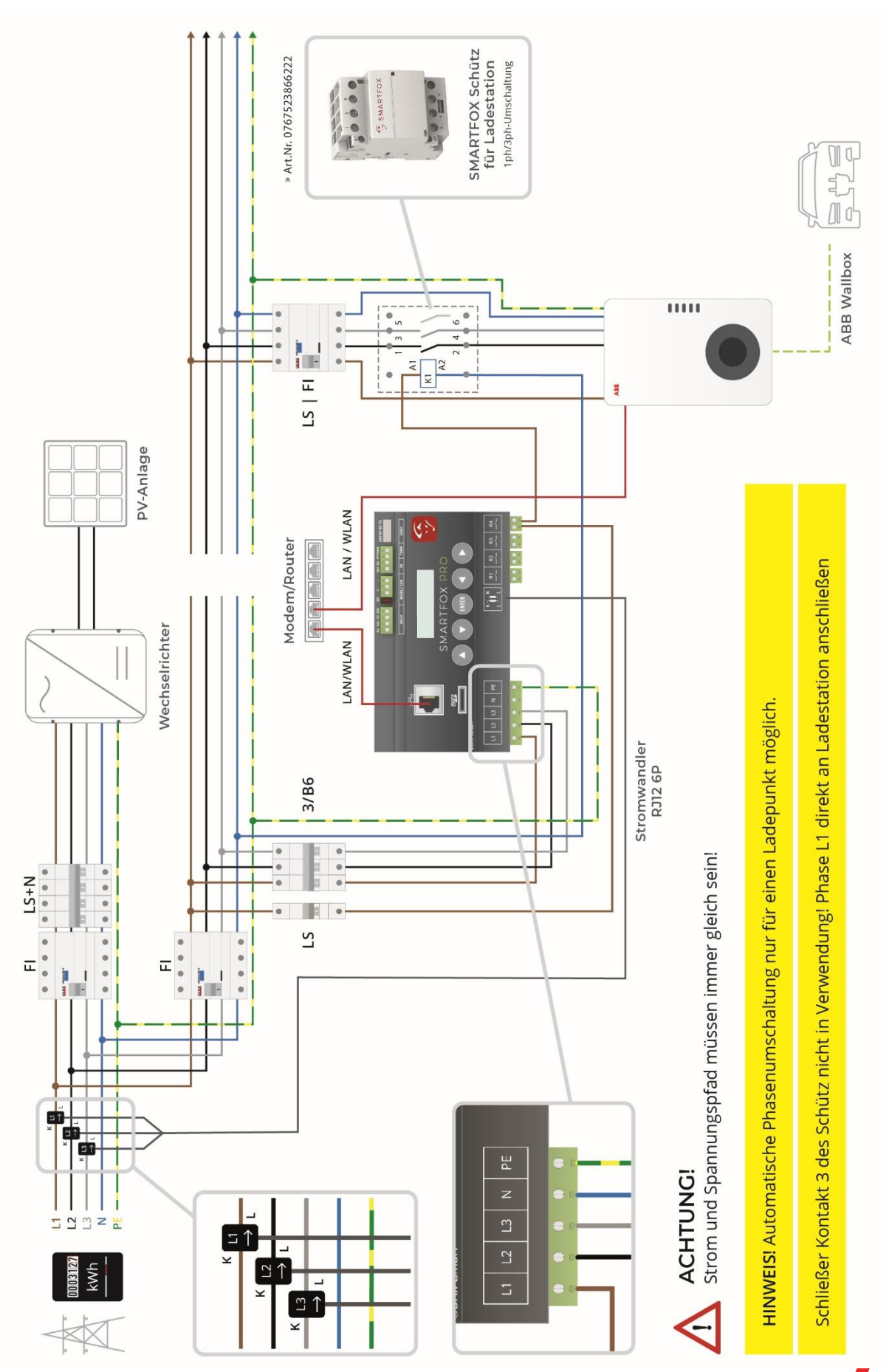

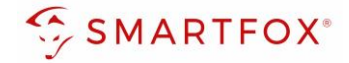

Mit der automatischen Phasenumschaltung holen Sie das Optimum aus Ihrer Überschussladung heraus. Die laut Norm IEC-62196 & IEC-61851 definierten Ladeströme setzen eine gewisse Mindestladeleistung von Elektrofahrzeugen voraus (1ph = 6A = ca. 1,4kW; 3ph = 6A = ca. 4,4kW). Um somit auch bei geringer Energieausbeute der PV-Anlage (z.B. schlechtes Wetter) mit reinem Überschuss laden zu können, wählt SMARTFOX Pro automatisch den besten Betriebspunkt. Bei wenig Energie kann die Ladung 1phasig bereits ab 1,4kW gestartet werden. Steigt die überschüssige Energie, wechselt der SMARTFOX Pro automatisch in die 3phasige Ladung und kann nun bis 11/22kW stufenlos aussteuern.

Die Parametrierung zur Aktivierung der automatischen1ph/3ph-Umschaltung wird in Punkt 3.1 beschrieben

**Hinweis!** Manche Fahrzeuge sind nicht mit der automatischen Phasenumschaltung kompatibel. Dies betrifft manche Hyundai Kona / Kia eNiro, Renault Zoe sowie Smart Modelle (Mit Renault Ladetechnik). Da sich die Kompatibilität je nach Softwarestand des Fahrzeugs ändert, kann hier keine vollständige Liste geführt werden. Die Anwendung der Umschaltung ist im Einzelfall zu prüfen und gegebenfalls zu deaktivieren.

#### Darstellungsbeispiel PV-Erzeugung

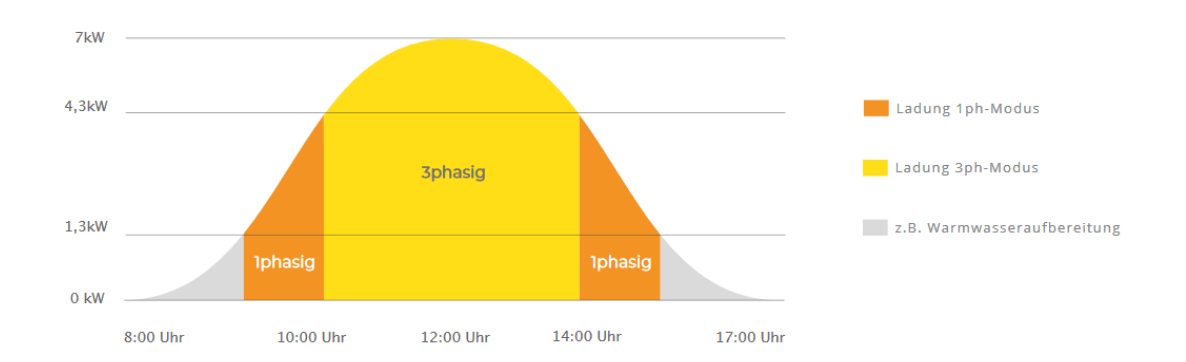

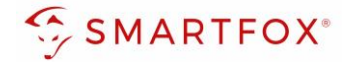

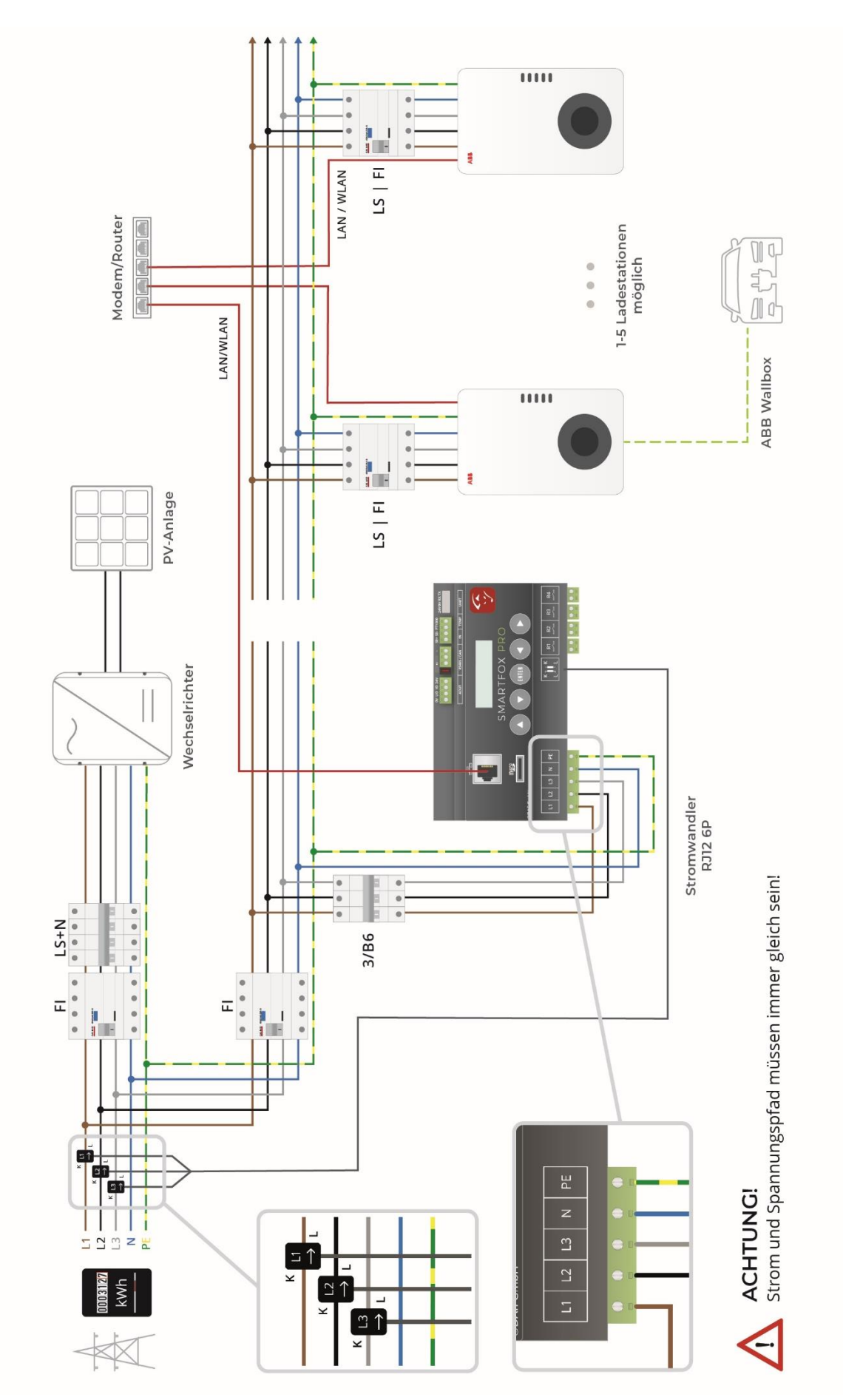

# <span id="page-8-0"></span>**2.1.3 Option 3 Anschluss mehrerer Ladestationen (TCP)**

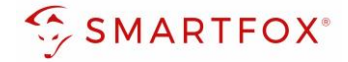

Das dynamische Lastmanagement des SMARTFOX Energiemanager ermöglicht stufenloses Überschussladen von bis zu 5 Ladepunkten, sowie eine dynamische Leistungsbegrenzung, um die Hausanschlusssicherung nicht zu überlasten oder die vom Netzbetreiber zur Verfügung stehende Spitzenleistung nicht zu überschreiten. SMARTFOX bietet somit eine ideale Ladelösung für kleinere Gewebe oder Wohnanlagen, die eine intelligente, dynamische Lastaufteilung benötigen.

**Hinweis!** Es können nur mehrere Ladestationen eines Typs, vom selben Hersteller eingebunden werden.

**Hinweis!** Es können nur Modelle mit 2 Ethernet Buchsen in Reihe geschalten werden (Modelle MID & PTB)

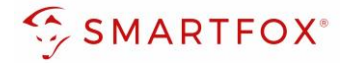

#### <span id="page-10-0"></span>**2.1.4 Einstellungen an der ABB TerraConfig App**

**Hinweis!** Während dem Konfigurieren muss die LAN-Verbindung deaktiviert sein und kann nach erfolgter Konfiguration wieder verbunden werden

- **1.** TerraConfig App am Smartphone öffnen
- **2.** Mit Ihrem Benutzer anmelden oder registrieren
- **3.** "Neue Konfiguration" drücken

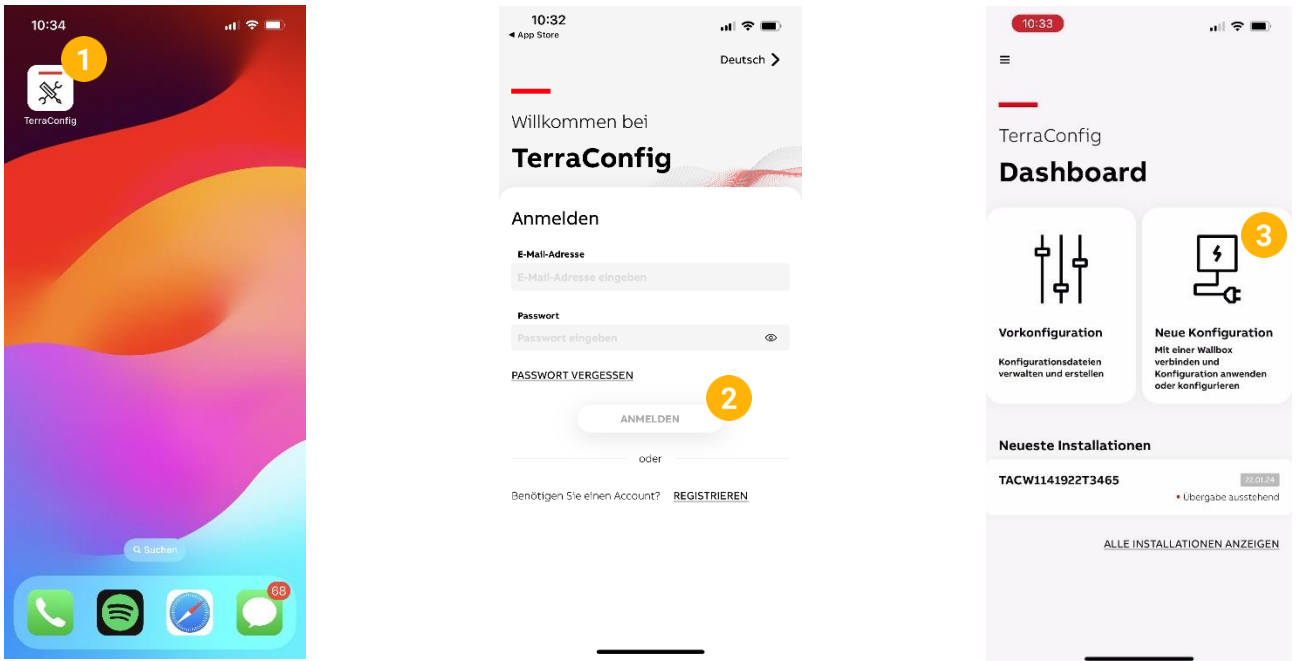

- **4.** Auf die Seriennummer des jeweiligen Gerätes drücken. Alternativ kann der Barcode des Geräts gescannt werden
- **5.** Den PIN-Code der jeweiligen Wallbox eingeben. Dieser befindet sich in der mitgelieferten Broschüre im Lieferumfang
- **6.** "Von vorne beginnen" auswählen und bestätigen

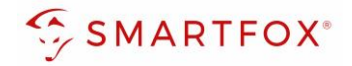

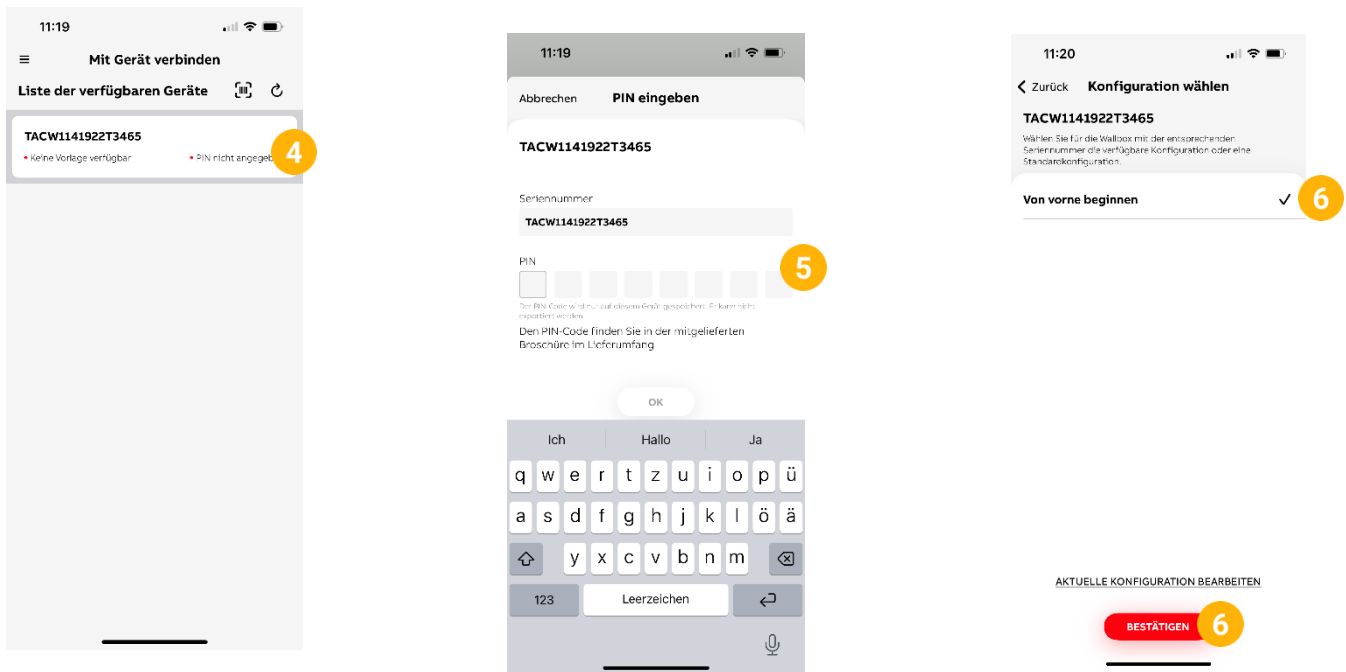

- 7. Unter "Firmware" das Gerät aktualisieren, falls ein Update verfügbar ist
- 8. Unter "Internetverbindung" "LAN" auswählen, oder mit einem WLAN Netzwerk verbinden

**Hinweis!** Sollte die Kommunikation des Lastmanagements bereits mittels ModBus TCP/IP erfolgen ist eine Internetanbindung der Wallbox mittels LAN leider nicht möglich.

9. Unter "Energiemanagement" "Modbus" einschalten

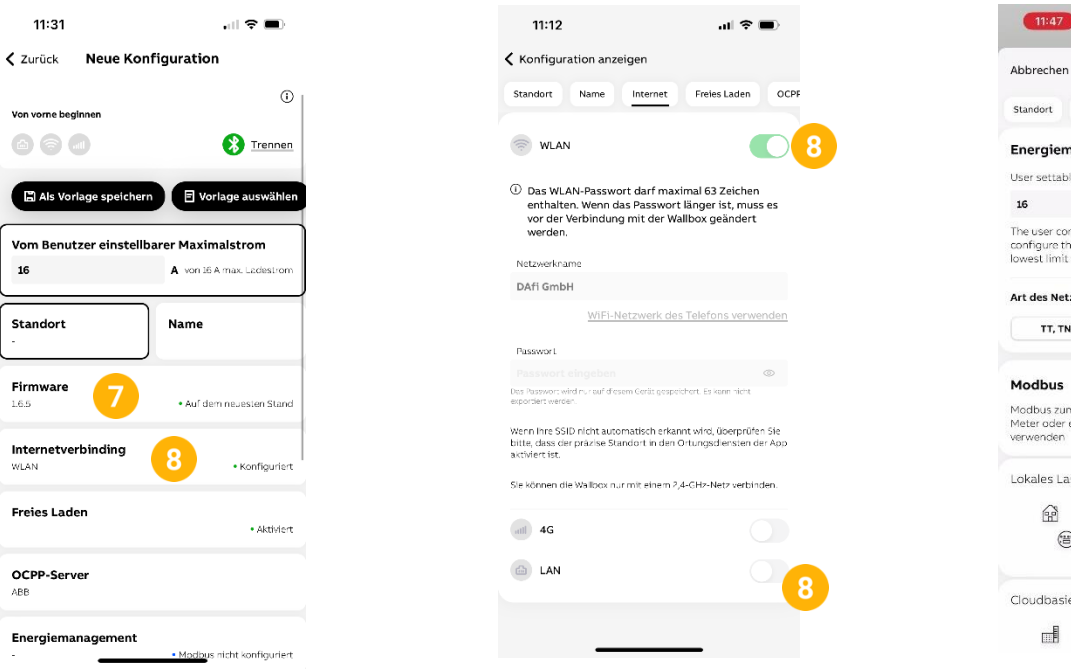

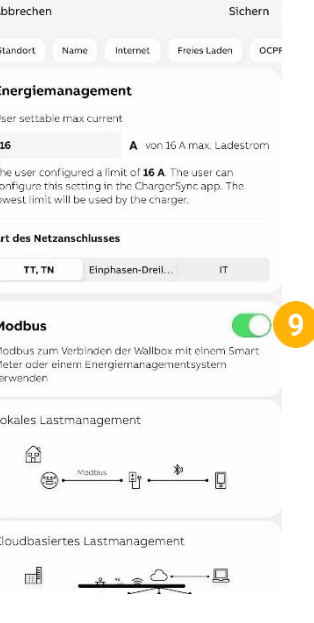

 $\mathbf{H} \otimes \mathbf{H}$ 

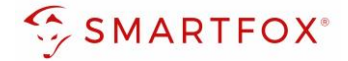

- 10. "Lokaler Controller" auswählen
- 11. "Modbus TCP/IP" auswählen
- **12.** Eine freie IP-Adresse eingeben
- **13.** Subnetzmaske eingeben
- **14.** Gateway-Adresse eingeben
- **15.** Server-Port (Standard: 502) eingeben
- 16. Mit "Speichern" Modbus-Einstellungen bestätigen
- 17. "Sichern" drücken
- 18. "Konfiguration bestätigen" drücken

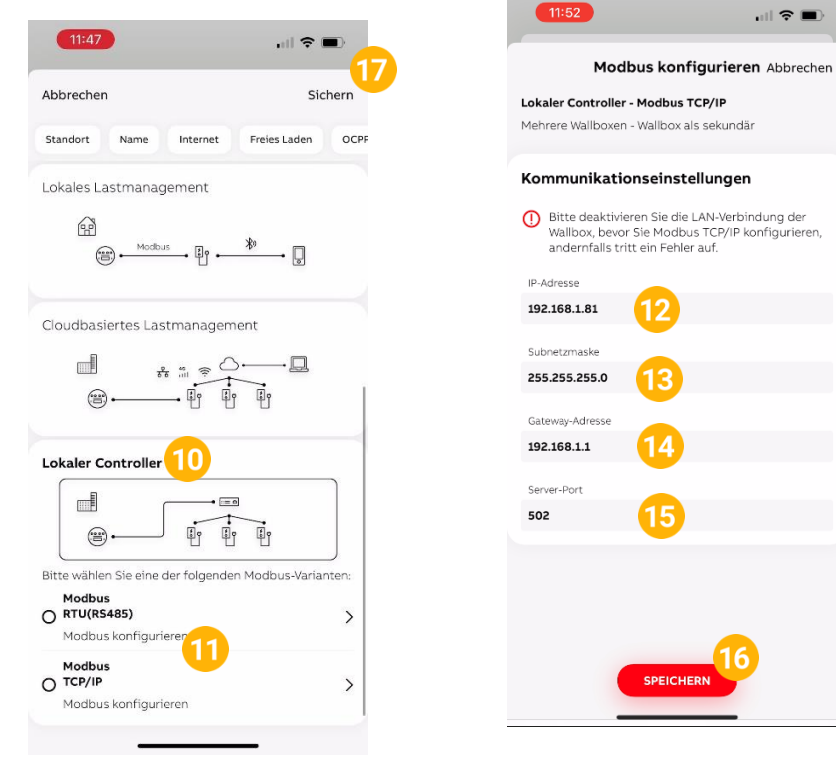

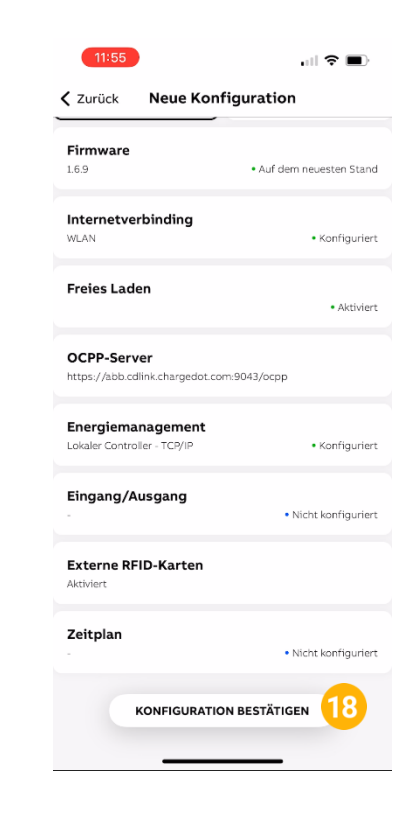

 $\mathbf{H} \otimes \mathbf{H}$ 

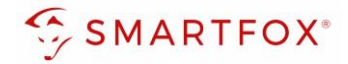

#### <span id="page-13-0"></span>**2.1.5 Einstellungen am SMARTFOX**

- **1.** Im Webportal unter my.smartfox.at / APP anmelden bzw. registrieren
- **2.** Benutzername & Passwort eingeben und auf Anmelden klicken

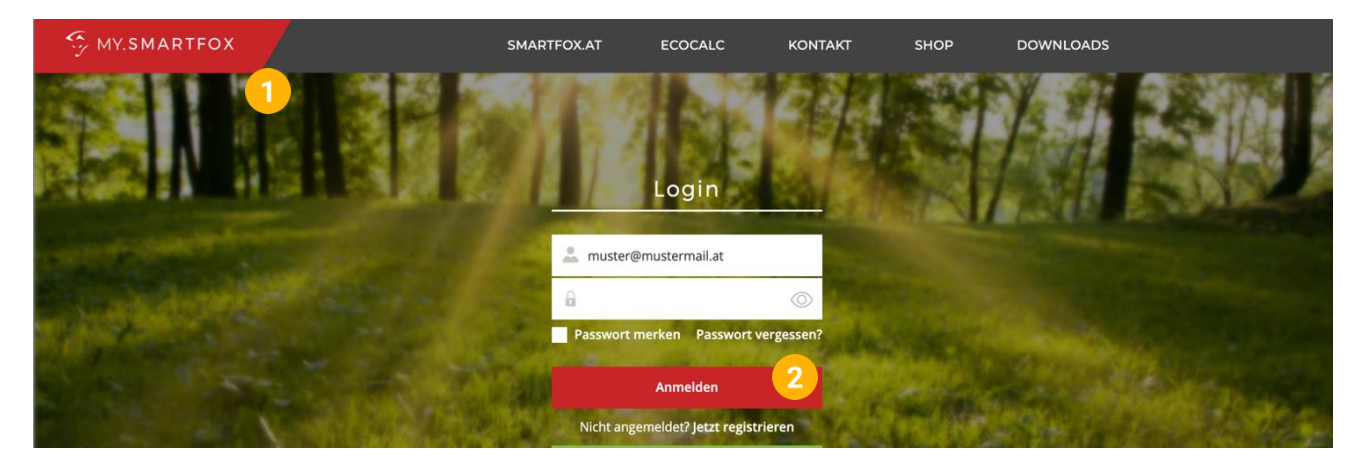

**3.** Unter "Einstellungen" > "Meine Geräte" öffnen.

Dashboard Liveview Energie Leistung Spannung Strom Ausgänge Temperatur Meter Einstellungen Logout

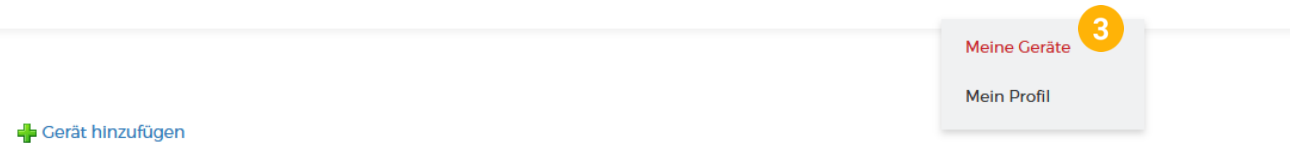

- **4.** Car Charger Lizenzen im Lizenz-Menü freischalten.
- **5.** Geräteparametrierung öffnen.
- **6.** Menüpunkt "Ladestation" wählen.
- **7.** Auf das Plus-Symbol klicken, um eine neue Ladestation hinzuzufügen.
- Gerät hinzufügen

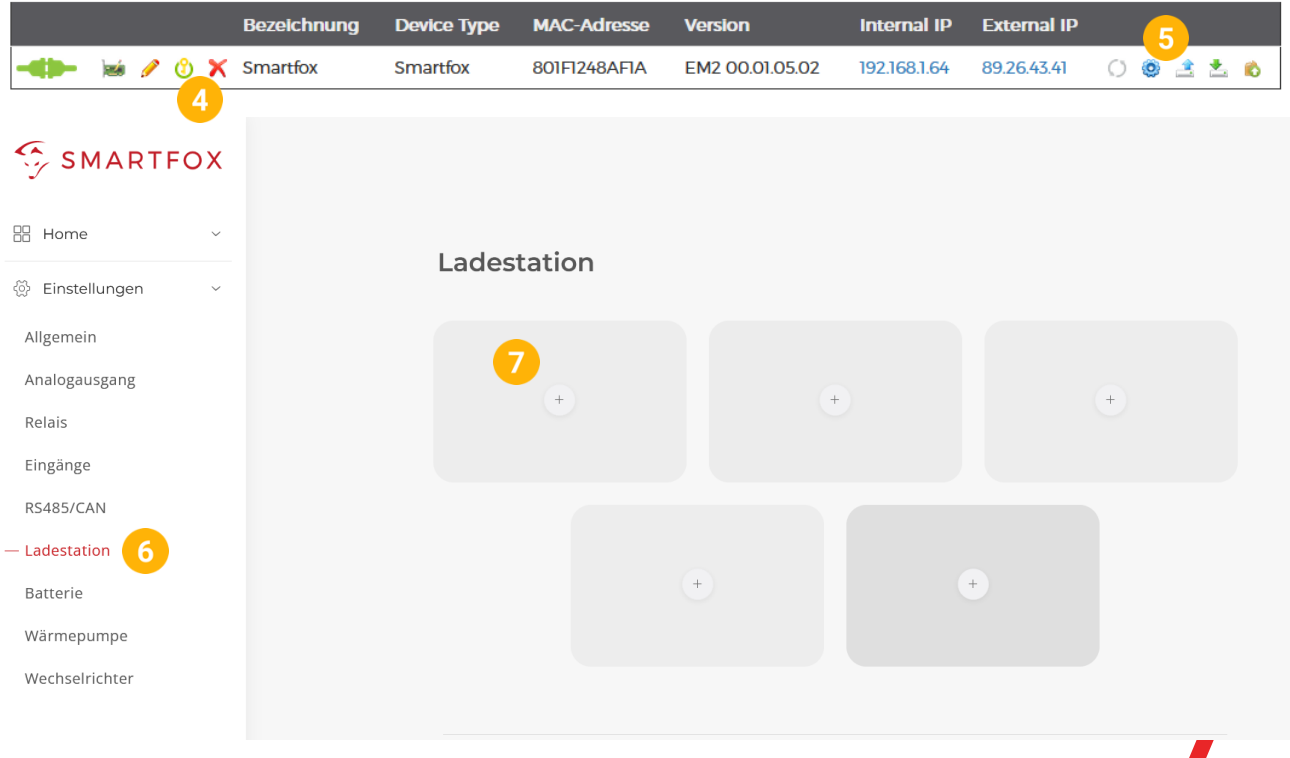

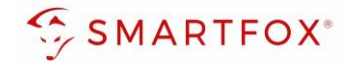

- 8. Modell "ABB Terra AC TCP" wählen
- **9.** Optional: Namen vergeben mit der die Ladestation in der Übersicht angezeigt werden soll, z.B. Garage, Carport, o.ä.
- **10.** Optional: Farbe wählen, mit der die Ladestation in den Diagrammen angezeigt werden soll,
- **11.** IP-Adresse der Ladestation eintragen
- **12.** Maximalen Ladestrom des Ladepunkts (Absicherung Ladestation) in Ampere eintragen.

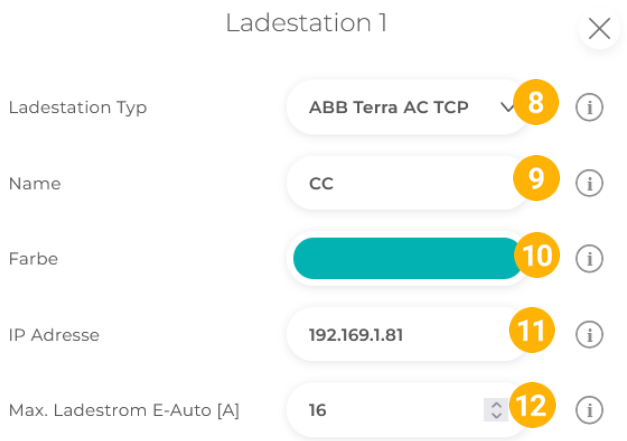

- **13.** Experten Einstellungen öffnen
- **14.** Priorität des Ladepunktes vergeben (Priorität bei nur 1 Ladestation ohne Funktion) Mehrere Ladestationen:

1 = höchste Priorität, 5 = niedrigste Priorität

Ladestationen mit gleicher Priorität werden parallel angesteuert.

- **15.** "Regelung" gibt an, ob die Ladestation hoch oder runter regelt Standard: Es wird von der Mindestladeleistung zum Sollwert hochgeregelt (empfohlen) Up-Down: Es wird von der Maximalladeleistung zum Sollwert heruntergeregelt
- **16.** M+ Modus: Aktiviert den Lademodus M+. Es kann eine definierte Energie oder Zeit festgelegt werden.

**Hinweis!** Punkte 14-16 sind Experten Einstellungen und können im Normalfall auf Standard belassen werden

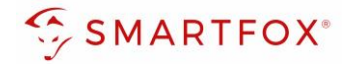

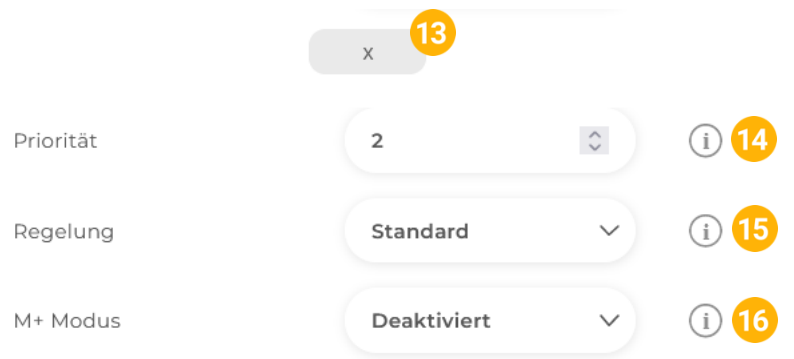

17. Wurden alle Einstellungen vorgenommen, mit "OK" bestätigen

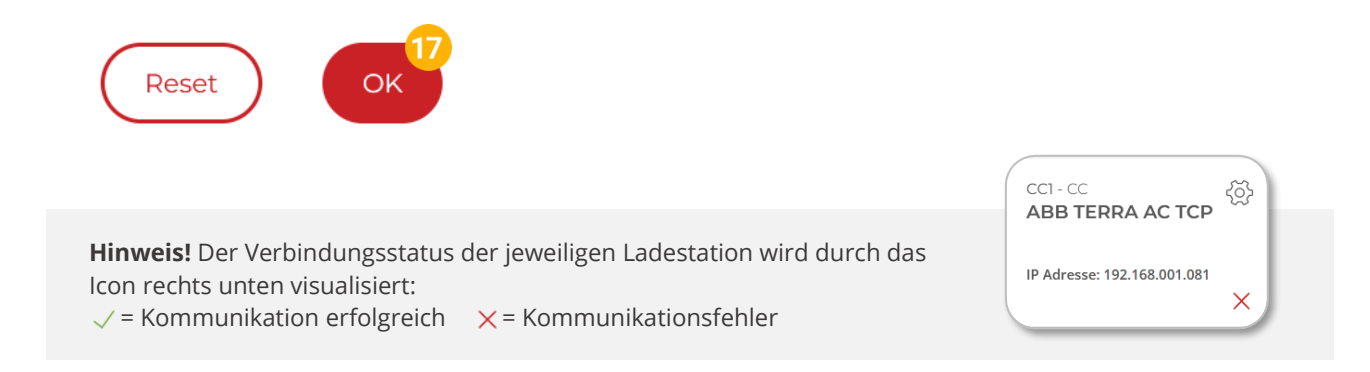

**18.** Die Ladestation wird jetzt in der Live-Übersicht angezeigt

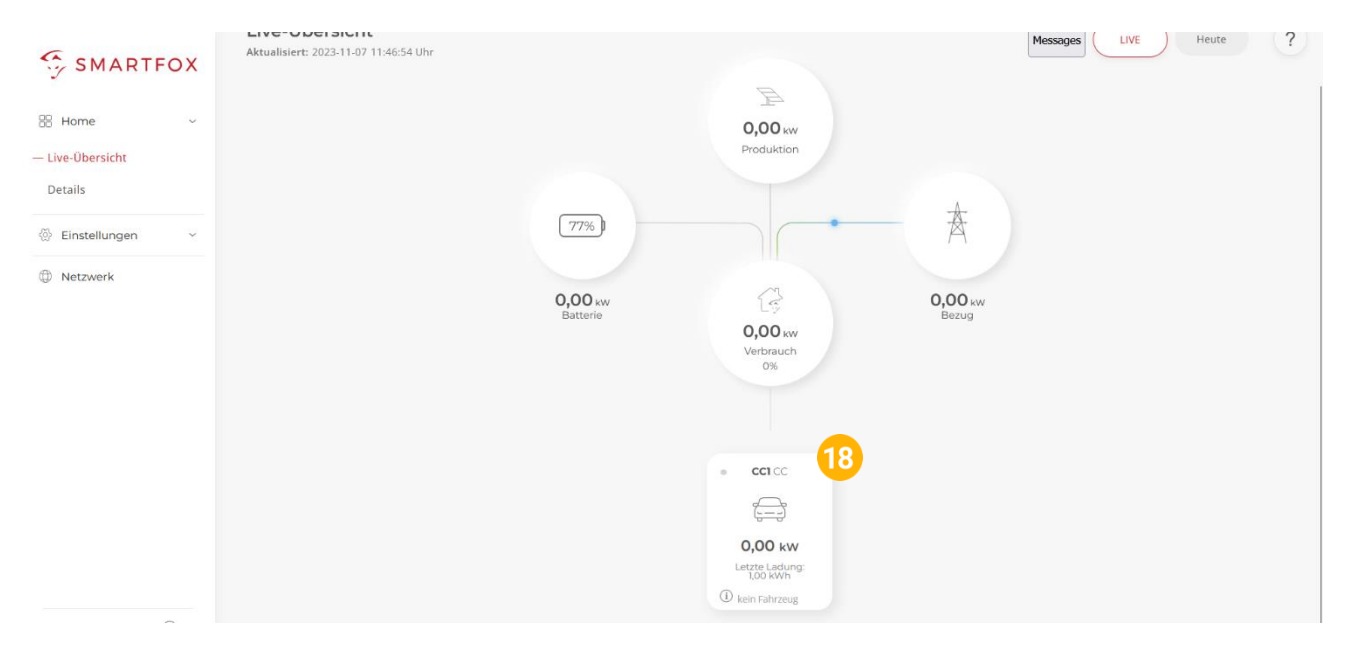

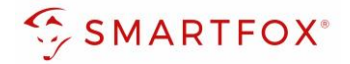

## <span id="page-16-0"></span>**2.2 Kommunikation via Modbus RTU**

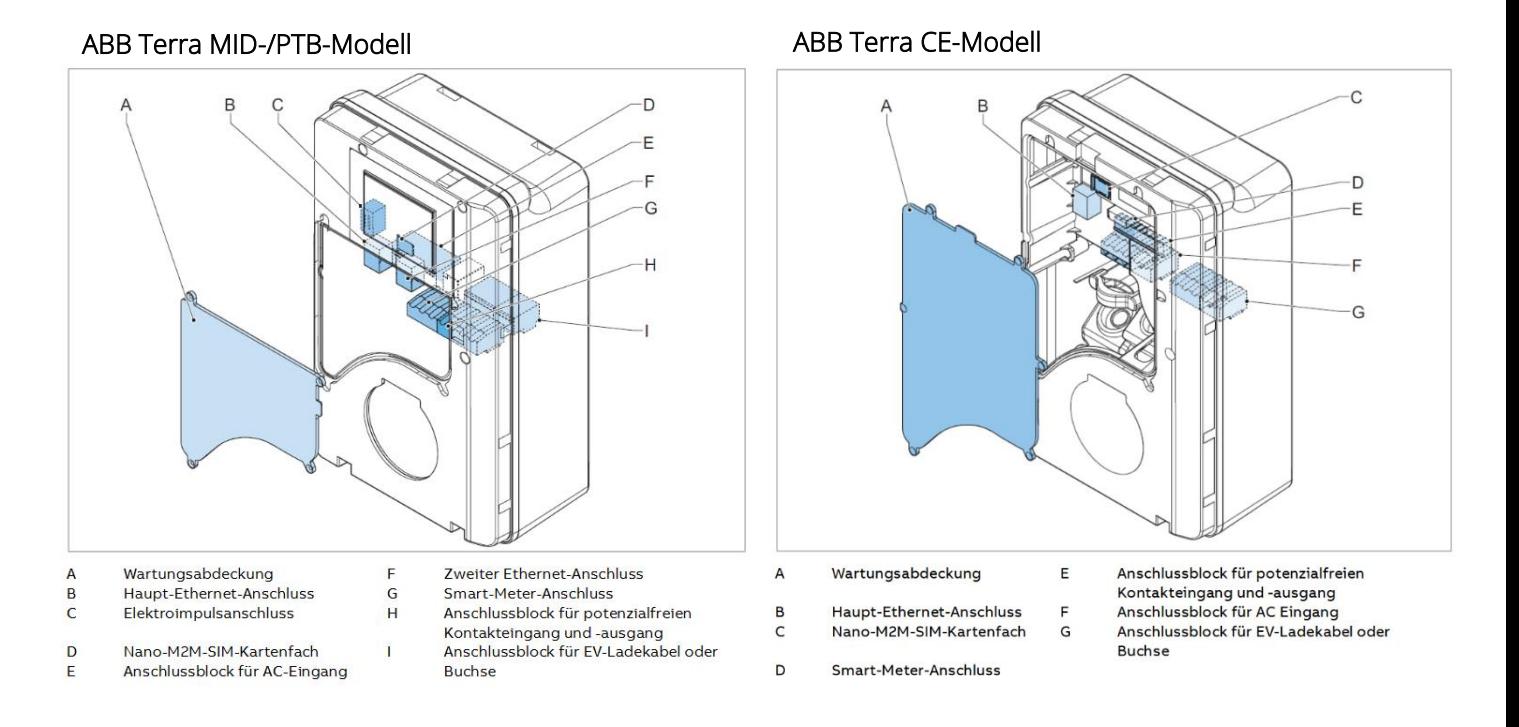

Die Kommunikation zwischen Wallbox und SMARTFOX via Modbus RTU erfolgt über RS485. Verbinden Sie dazu die beiden Geräte mittels einer geeigneten Steuerleitung (CAT6a FTP). Verwenden Sie den Anschluss "Smart-Meter-Anschluss" (G / D).

Das Anschlussbeispiel zeigt den Anschluss am ABB Terra AC MID-Modell mit Display. Die Verbindung zu anderen ABB Terra Modellen erfolgt nach demselben Prinzip.

Besitzt Ihr Modell 2 Ethernet-Anschlüsse (MID-PTB) können bis zu 5 Wallboxen gleichzeitig ausgelesen werden. Diese können via "Daisy-Chain-Verfahren" angeschlossen werden. Dabei gilt eine Wallbox als "Master-Wallbox", an dem der SMARTFOX via RS485 angeschlossen wird. Alle anderen Wallboxen kommunizieren mit der "Master-Wallbox" über den Haupt- und zweiten Ethernet-Anschluss (B/F). Dabei wird der zweite Ethernet-Anschluss (F) der ersten Wallbox mit dem Haupt-Ethernet-Anschluss (B) der zweiten Wallbox verbunden. Dieser Vorgang kann für bis zu 5 Wallboxen wiederholt werden. Der Energiemanager unterscheidet die Wallboxen anhand der vergebenen Modbus-Adressen (ID).

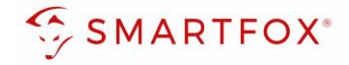

# Steckerbelegung SMARTFOX Steckerbelegung ABB Terra

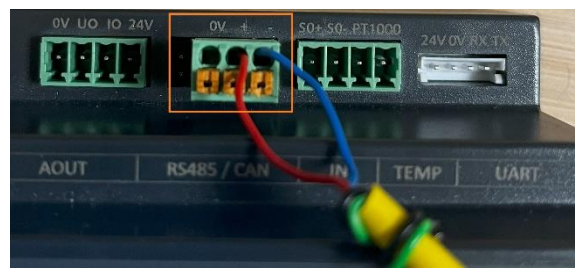

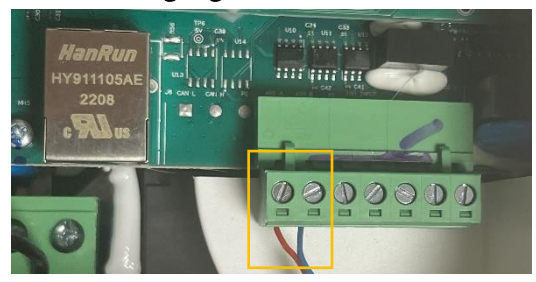

Für den Anschluss wird ein verdrilltes Adernpaar (z.B. CAT6) verwendet.

Ein Draht wird vom RS485+ Kontakt des SMARTFOX mit Pin 1 der Wallbox verbunden. Der zweite Draht vom RS485- Kontakt des SMARTFOX mit Pin 2 der Wallbox

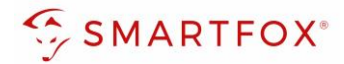

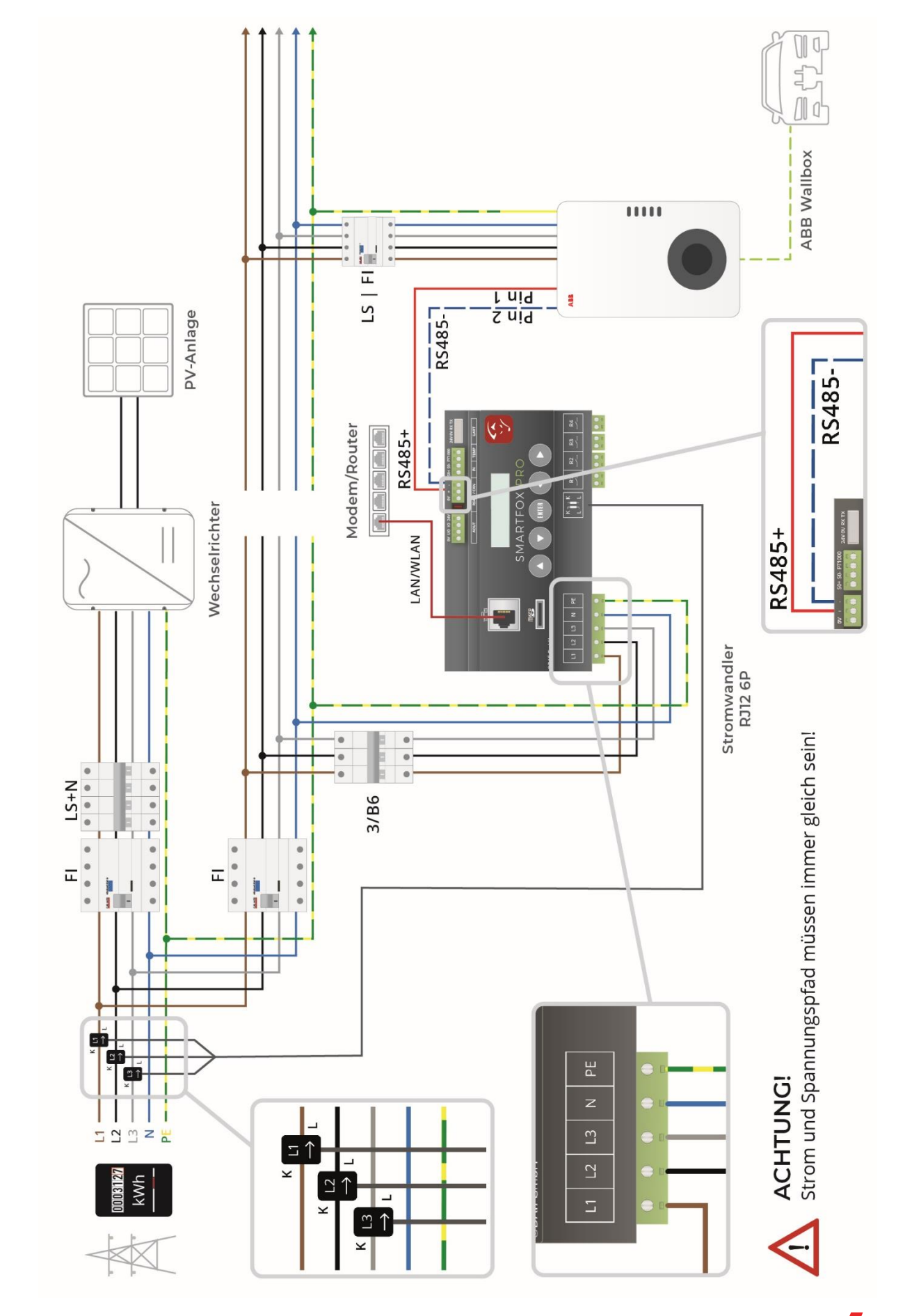

# <span id="page-18-0"></span>**2.2.1 Option 1: Anschluss 1 Ladestation ohne Phasenumschaltung (RTU)**

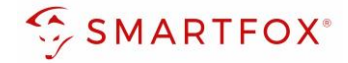

**2.2.2 Option 2: Anschluss 1 Ladestation mit externer Phasenumschaltung (RTU)**

<span id="page-19-0"></span>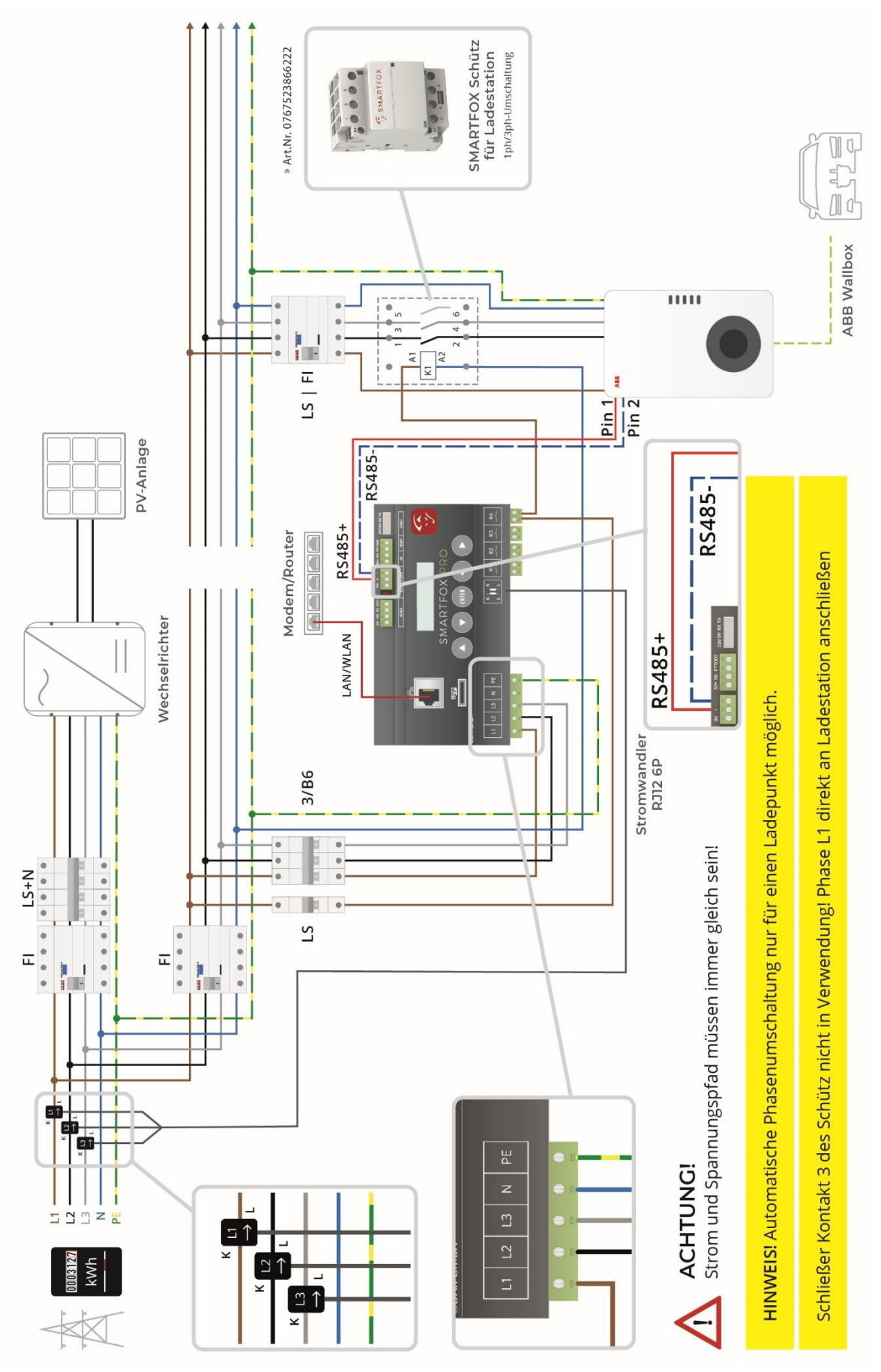

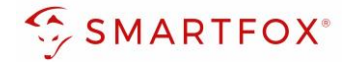

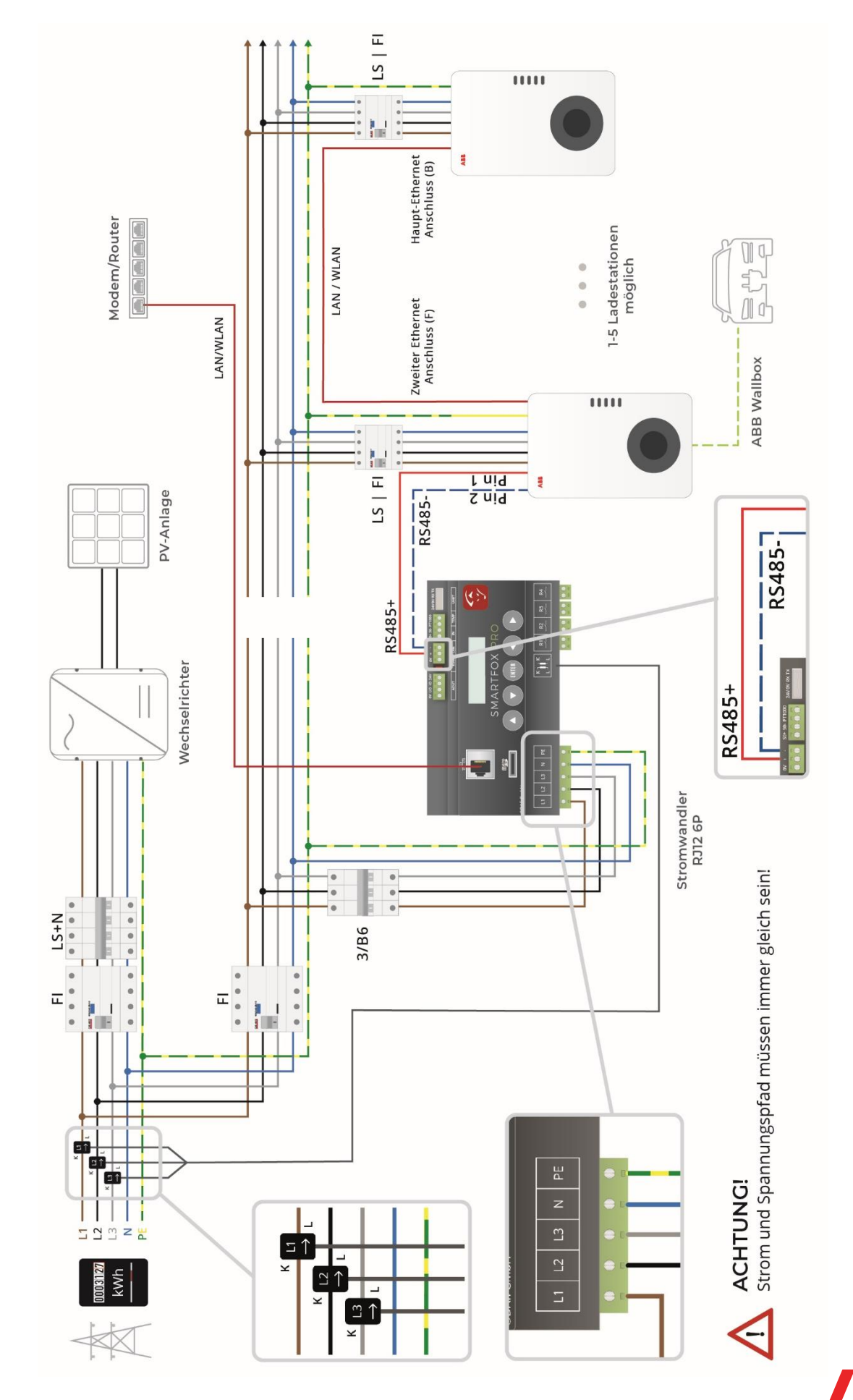

# <span id="page-20-0"></span>**2.2.3 Option 3 Anschluss mehrerer Ladestationen (RTU)**

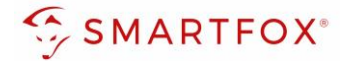

## <span id="page-21-0"></span>**2.2.4 Einstellungen an der ABB TerraConfig App**

- **1.** TerraConfig App am Smartphone öffnen
- **2.** Mit Ihrem Benutzer anmelden oder registrieren
- **3.** "Neue Konfiguration" drücken

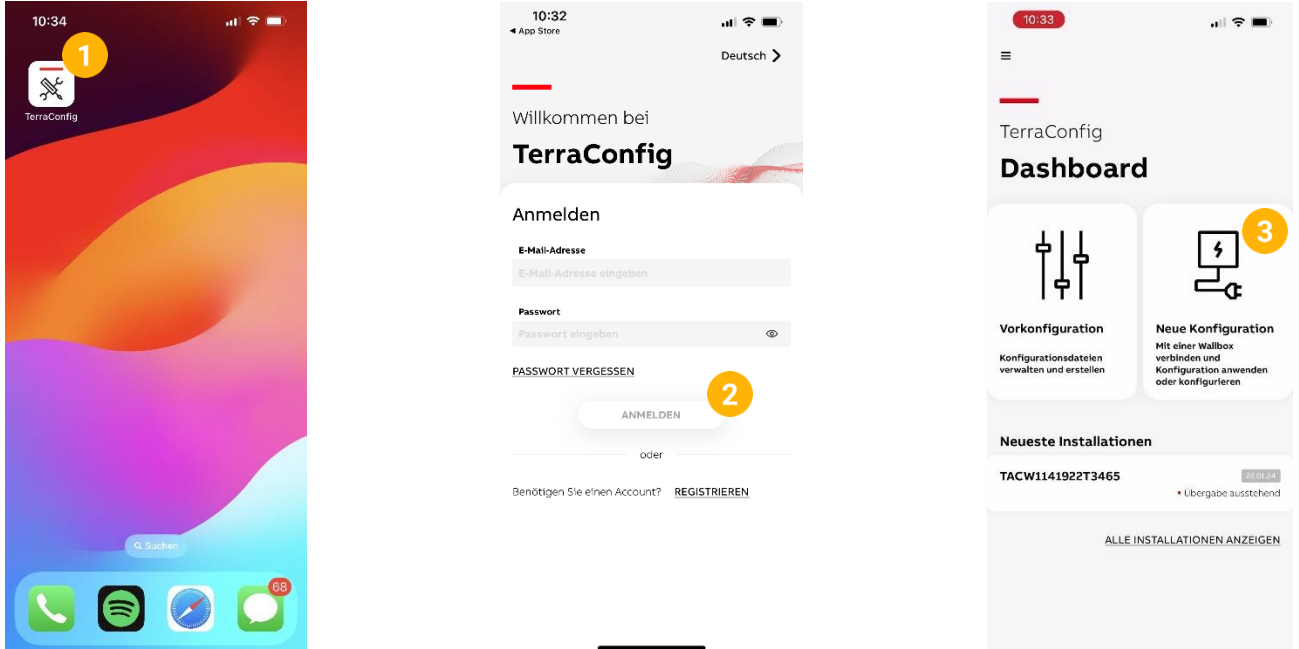

- **4.** Auf die Seriennummer des jeweiligen Gerätes drücken. Alternativ kann der Barcode des Geräts gescannt werden
- **5.** Den PIN-Code der jeweiligen Wallbox eingeben. Dieser befindet sich in der mitgelieferten Broschüre im Lieferumfang
- **6.** "Von vorne beginnen" auswählen und bestätigen

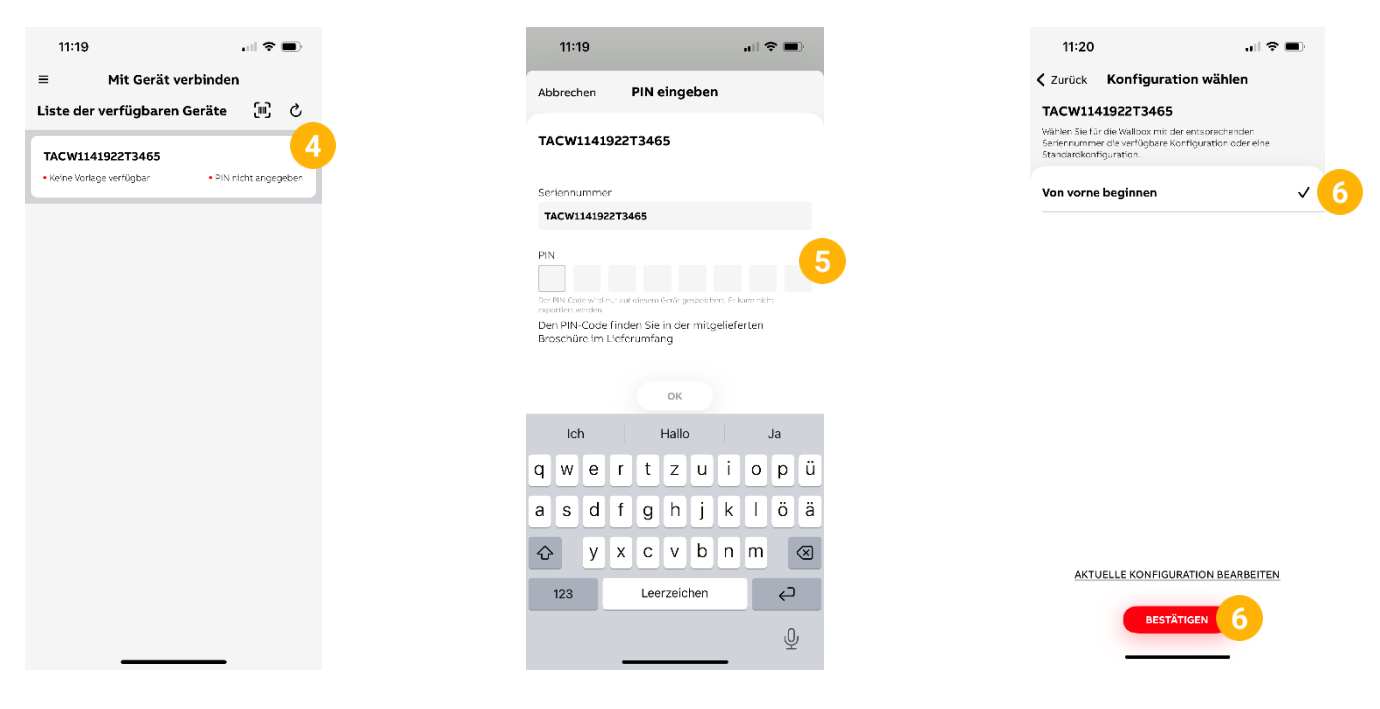

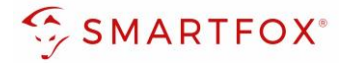

- 7. Unter "Firmware" das Gerät aktualisieren, falls ein Update verfügbar ist
- 8. Unter "Internetverbindung" "LAN" auswählen, oder mit einem WLAN Netzwerk verbinden
- **9.** Unter "Energiemanagement" "Modbus" einschalten

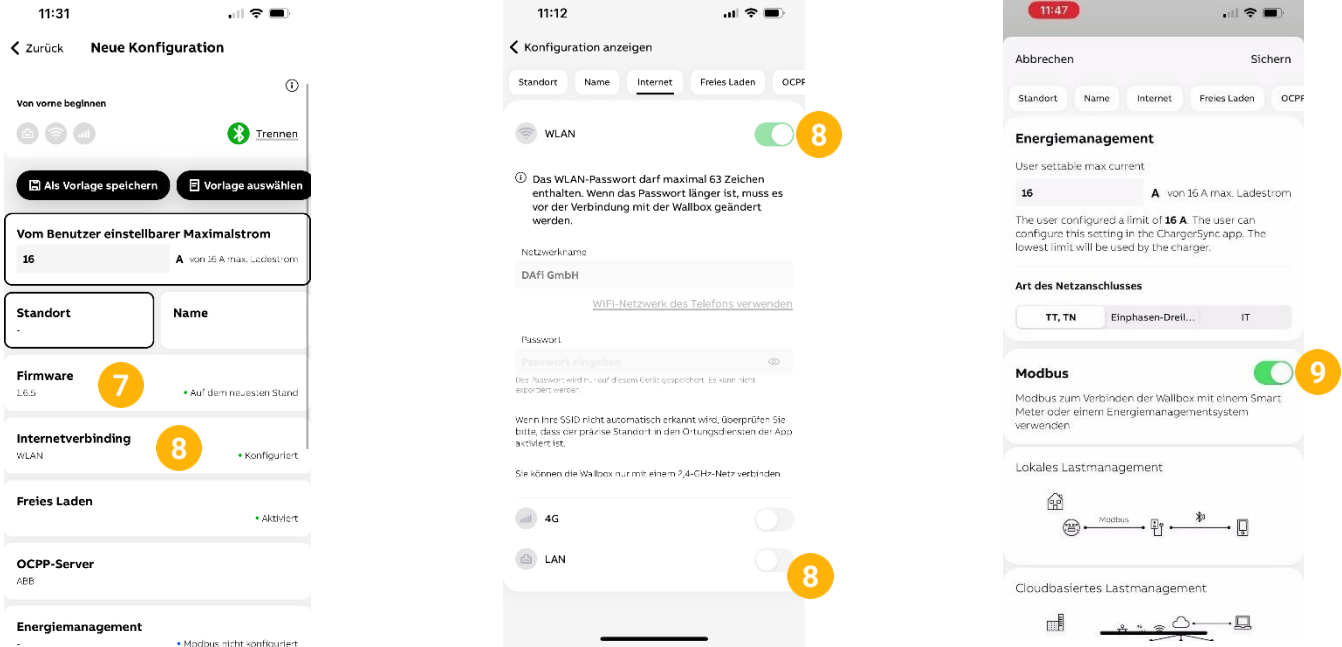

- 10. "Lokaler Controller" auswählen
- 11. "Modbus RTU(RS485)" auswählen
- **12.** Gewünschte Modbus Adresse auswählen (Standard = 1) (Werden mehrere Ladestationen verbunden, darauf achten, dass jede Adresse nur 1mal vergeben wird)
- **13.** Baudrate auf 9600 setzen
- 14. Parität auf "Keine" setzen
- **15.** Stop-Bit auf 1 setzen
- **16.** Datenbit auf 8 setzen
- 17. Mit "Speichern" Modbus-Einstellungen bestätigen
- 18. "Sichern" drücken
- 19. "Konfiguration bestätigen" drücken

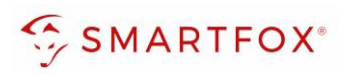

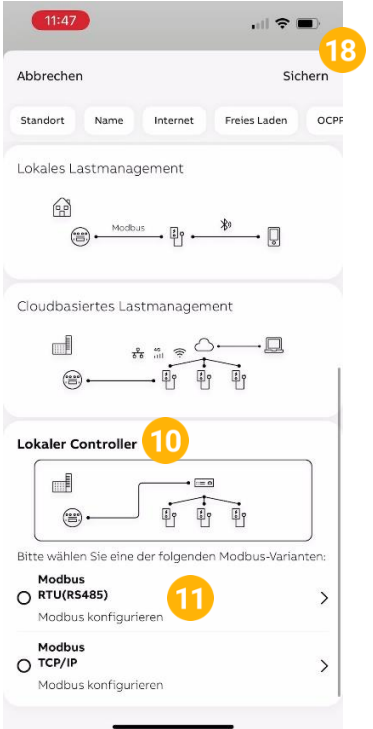

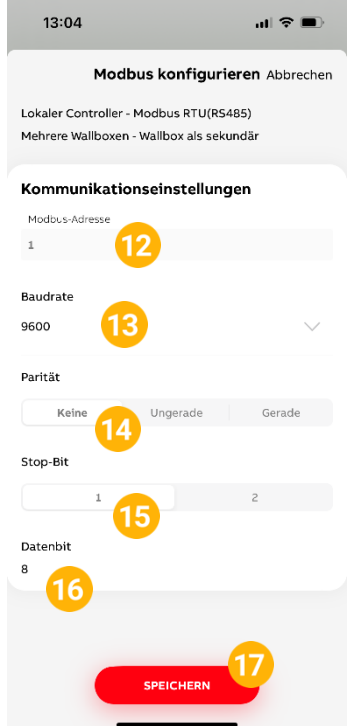

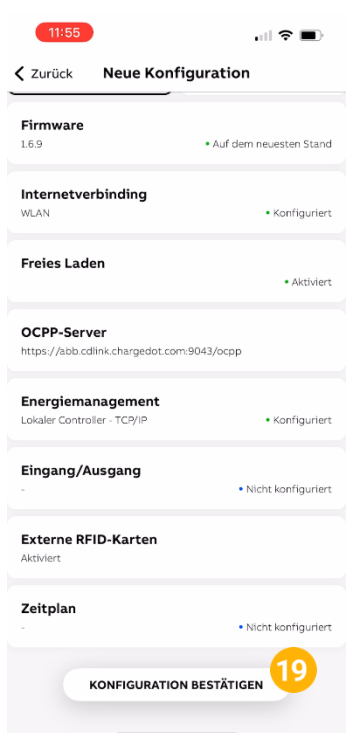

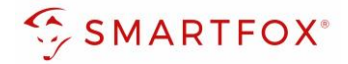

3

#### <span id="page-24-0"></span>**2.2.5 Einstellungen am SMARTFOX**

- **1.** Im Webportal unter my.smartfox.at / APP anmelden bzw. registrieren
- **2.** Benutzername & Passwort eingeben und auf Anmelden klicken

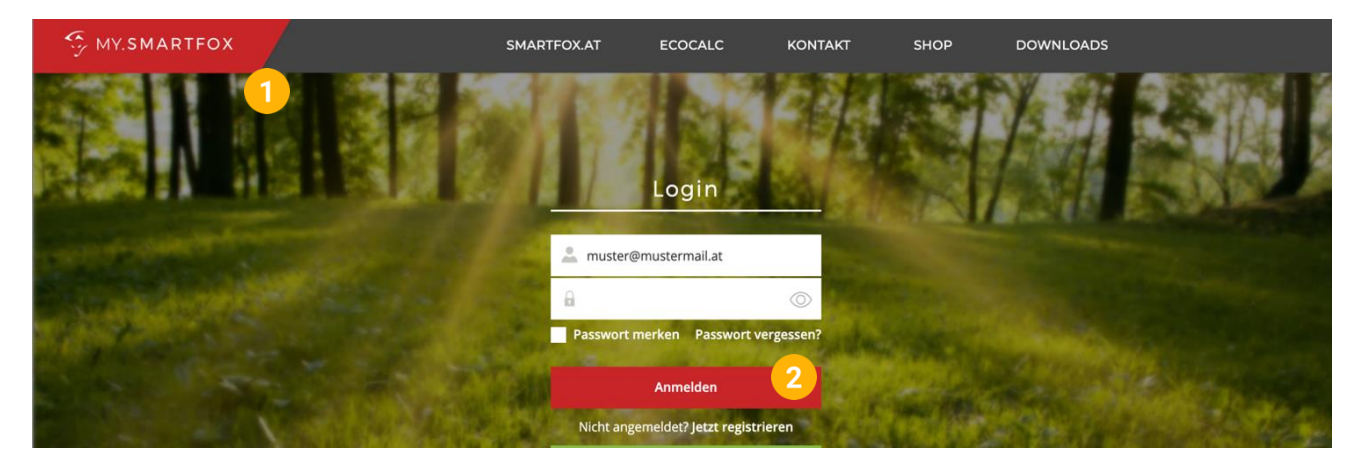

- **3.** Unter "Einstellungen" > "Meine Geräte" öffnen.
- **4.** Car Charger Lizenzen im Lizenz-Menü freischalten.
- **5.** Geräteparametrierung öffnen.
- **6.** Menüpunkt "Ladestation" wählen.
- **7.** Auf das Plus-Symbol klicken, um eine neue Ladestation hinzuzufügen.
	- Gerät hinzufügen

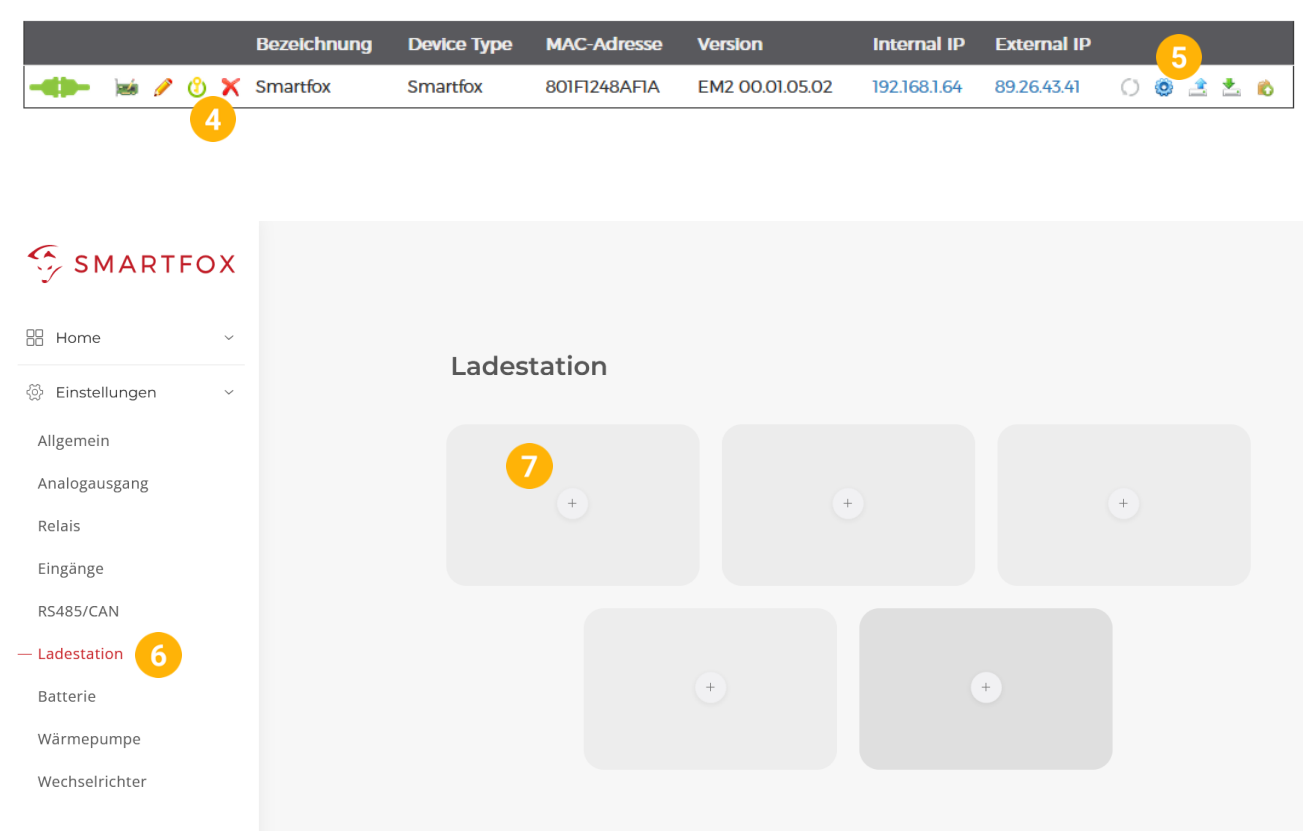

**25**

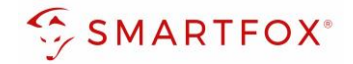

- 8. Modell "ABB Terra AC RTU" wählen
- **9.** Optional: Namen vergeben mit der die Ladestation in der Übersicht angezeigt werden soll, z.B. Garage, Carport, o.ä.
- **10.** Optional: Farbe wählen, mit der die Ladestation in den Diagrammen angezeigt werden soll,
- **11.** Modbus Adresse der Wallbox eingeben
- **12.** Maximalen Ladestrom des Ladepunkts (Absicherung Ladestation) in Ampere eintragen.

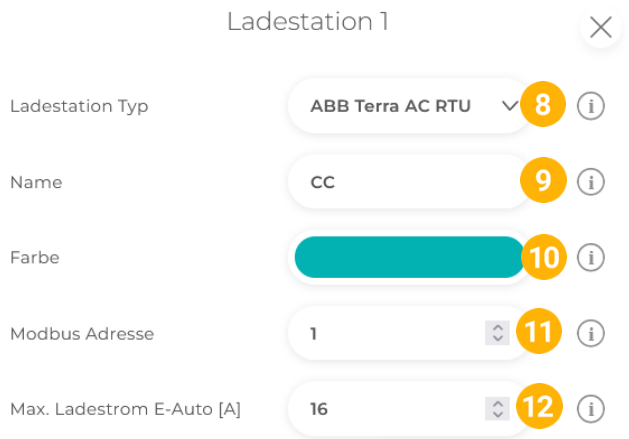

- **13.** Experten Einstellungen öffnen
- **14.** Priorität des Ladepunktes vergeben (Priorität bei nur 1 Ladestation ohne Funktion) Mehrere Ladestationen:
	- 1 = höchste Priorität, 5 = niedrigste Priorität

Ladestationen mit gleicher Priorität werden parallel angesteuert.

- **15.** "Regelung" gibt an, ob die Ladestation hoch oder runter regelt Standard: Es wird von der Mindestladeleistung zum Sollwert hochgeregelt (empfohlen) Up-Down: Es wird von der Maximalladeleistung zum Sollwert heruntergeregelt
- **16.** M+ Modus: Aktiviert den Lademodus M+. Es kann eine definierte Energie oder Zeit festgelegt werden.

**Hinweis!** Punkte 14-16 sind Experten Einstellungen und können im Normalfall auf Standard belassen werden

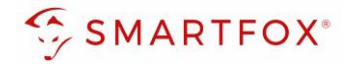

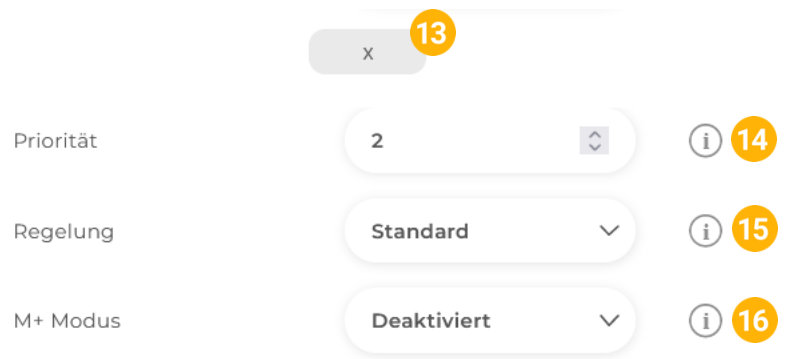

17. Wurden alle Einstellungen vorgenommen, mit "OK" bestätigen

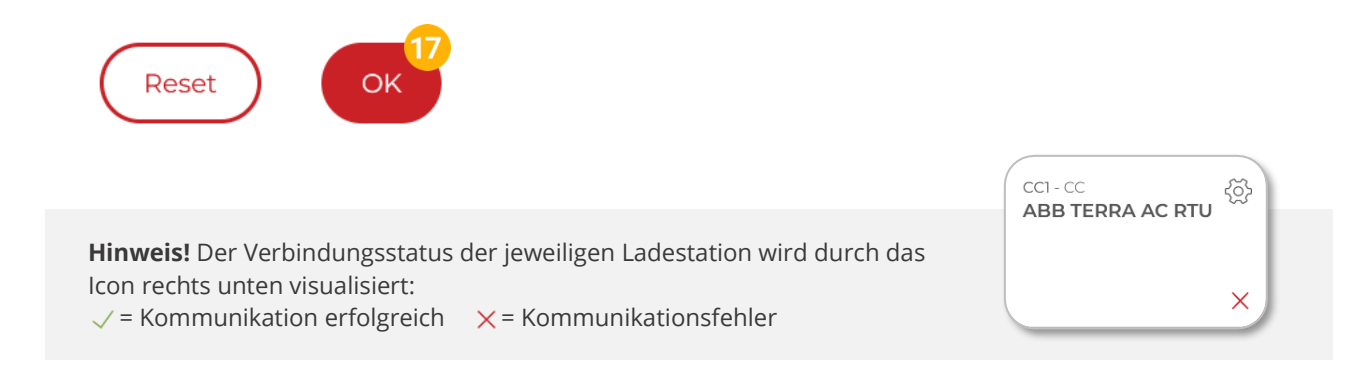

**18.** Die Ladestation wird jetzt in der Live-Übersicht angezeigt

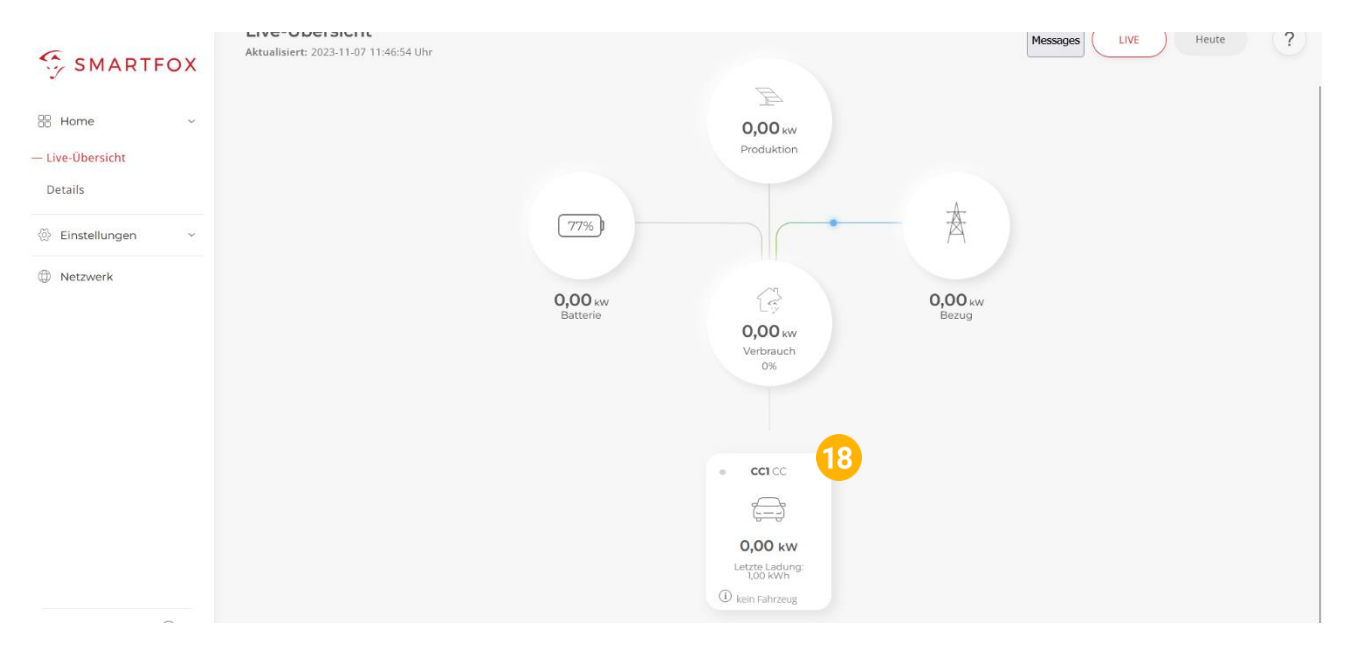

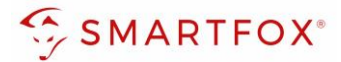

# <span id="page-27-0"></span>**3. Allgemeine Einstellungen**

# <span id="page-27-1"></span>**3.1 Live-Übersicht**

**1.** Die mini LED im linken, oberen Bereich der Kachel visualisieren die Aktivität des Verbrauchers:

Ganze Kachel grau: Ladestation ist deaktiviert

LED grau: Ladestation temporär abgeschaltet

LED grün: Ladestation wird mit überschüssiger Energie betrieben

LED blau: Ladestation aktiv. Der Verbrauch wird mit PV-Überschuss betrieben, reicht die überschüssige Energie nicht aus, wird zusätzlich Strom aus dem Netz bezogen

**2.** Unter dem Icon kann die aktuelle Ladeleistung, sowie die bereits aufgenommene Energie des aktuellen Ladevorgangs bzw. der letzten Ladung abgelesen werden

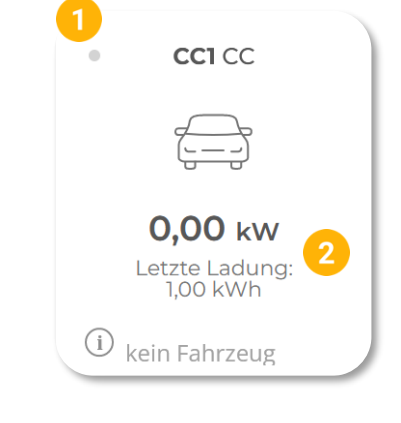

- **3.** Die Status-Info zeigt die aktuelle Meldung der Ladestation in einer gekürzten Form an. Zur Anzeige der vollständigen Statusmeldung auf die Kachel klicken
- **4.** Durch das Klicken auf die Kachel öffnet sich das Pop-Up Fenster. Hier kann der Lademodus gewählt werden Aus (Abgeschaltet): Die Ladestation ist gesperrt und gibt keine Ladung frei

M (Zwangsladung): Das Fahrzeug wird mit der höchstmöglichen Ladeleistung geladen (Strombezug aus dem Netz möglich). A (Überschuss): Das Fahrzeug wird nur mit überschüssiger Energie aus der Photovoltaikanlage geladen A+(Überschuss-Plus): Das Fahrzeug wird mit überschüssiger Energie aus der Photovoltaikanlage geladen, zusätzlich sind die

parametrierten Schaltzeiten der Wochenzeitschaltuhr aktiv.

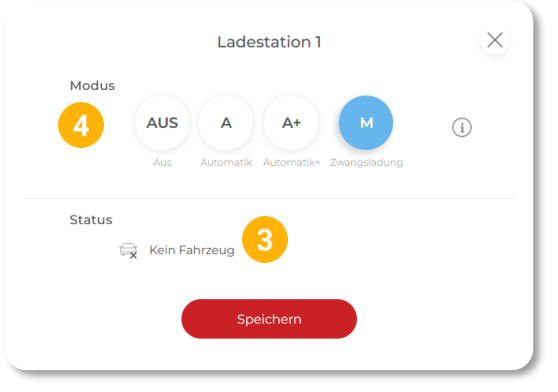

# <span id="page-27-2"></span>**3.2 Wochenzeitschaltuhr**

An jedem Ausgang können bis zu 3 unterschiedliche Schaltzeiten hinterlegt werden. Somit lässt sich eine automatisierte Ladung in den Nachtstunden (Tarifoptimiert, Lastverteilung…) sowie eine gewünschte Sperrzeit einstellen.

- 1. Unter "Einstellungen", Menü "Ladestation" wählen
- **2.** "ABB Terra AC TCP" oder "ABB Terra AC RTU wählen

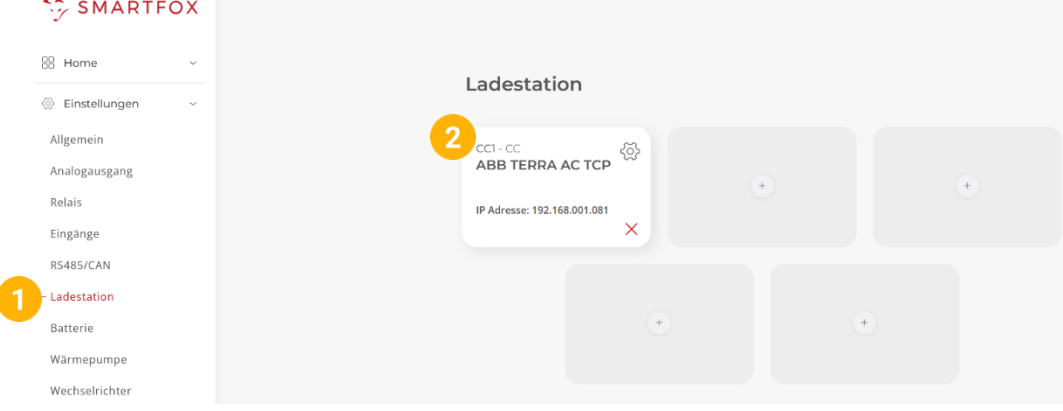

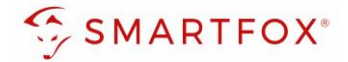

- **3.** Eine der drei Schaltzeiten durch Klicken öffnen
- **4.** Tage = Gewünschte Wochentage der Schaltzeit aktivieren
- **5.** Startzeit der Zwangsfreigabe in Stunden & Minuten z.B. 00:00
- **6.** Endzeit der Freigabe z.B. 05:00

**Hinweis!** Zur Freigabe über Mitternacht werden **2 Schaltzeiten** benötigt. z.B. Schaltzeit 1: Startzeit 22:00 – Endzeit 23:59 Schaltzeit 2: Startzeit 00:00 – Endzeit 05:00

- **7.** Gewünschten Lademodus setzen
- **8.** Ladestrom der Nachladung festlegen z.B. 16A
- **9.** "Modus" gibt an, ob die bereits vorher im Überschussbetrieb gelaufene Zeit abgezogen werden soll oder nicht (Automatik = Zeit wird abgezogen; Manuell = Zeit wird nicht abgezogen). Der Zähler der Restlaufzeit wird morgens um 06:00 (Restlaufzeit) auf 0 zurückgesetzt. Mit dem Modus "Gesperrt" kann eine gewünschte Sperrzeit eingestellt werden
- **10.** Mit "OK" Konfiguration bestätigen

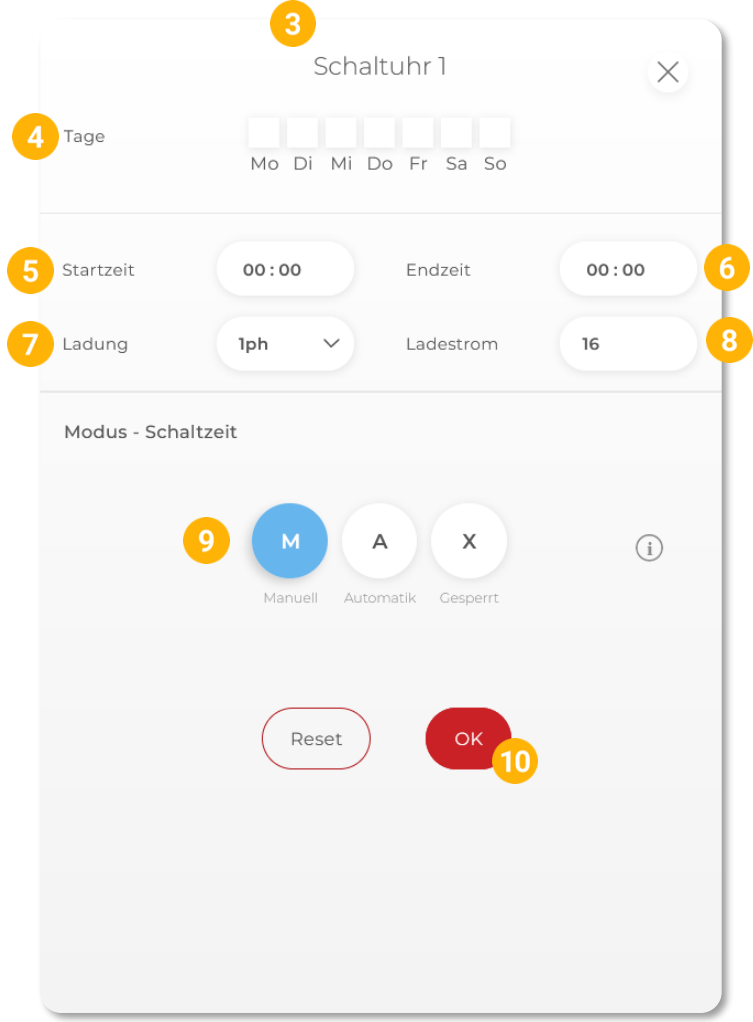

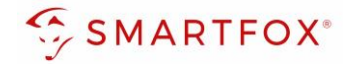

# <span id="page-29-0"></span>**3.3 Regelung**

- 1. Unter "Regelung" kann das Feinsetup der Ladestationen ausgeführt werden
- **2.** Regelzeit [s]: Die Zeit in der die Regelung eine Wertänderung durchführt. Diese Zeit sollte 2-mal die Abfragezeit sein. Es muss ein Wert zwischen 0 und 255 Sekunden eingestellt werden.
- **3.** Leistungsbegrenzung Hausanschluss: Hier wird eingestellt, ob die Leistung des Hausanschlusses bei der Ladung des Fahrzeugs berücksichtigt werden soll. Wird eine Zwangsladung ausgeführt und im Haus weitere Verbraucher (z.B. E-Herd) zugeschalten und somit die Grenze der Hausanschlusssicherung erreicht, regelt SMARTFOX Pro die Ladestation dynamisch zurück. Leistung [kW]: Es wird auf den maximal eingestellten Netzbezugswert geregelt (Achtung Summe Hausanschlusspunkt) Strom [A]: Es erfolgt eine Einzelphasenabregelung nach eingestelltem Strom Maximum
- **4.** Leistungsbegrenzung Subzähler: Soll zusätzlich zum Hausanschlusspunkt eine weitere Regelebene überwacht werden, kann dies mittels Installation eines SMARTFOX Energy Meters realisiert werden. Somit kann z.B. der Hausanschlusspunkt und der Abgang zur Tiefgarage überwacht werden.
- 5. Einschaltverzögerung [min]: Die "Einschaltverzögerung" bewirkt, dass trotz genügend Überschusses eine gewisse Zeit abgewartet wird, bis die Ladestation eine Ladung frei gibt. Es kann eine Verzögerung von 0 – 255 Minuten eingestellt werden. Die Einstellung verhindert zu häufiges Ein- bzw. Ausschalten bei wechselhaften Überschussverhältnissen.
- **6.** Ausschaltverzögerung [max]: Bricht der Überschuss während des Ladevorgangs kurzfristig zusammen (z.B. bei Wolken), wird die gewählte Zeit der "Ausschaltverzögerung" abgewartet, bevor die Ladung beendet wird. Damit könne kurze Zeiten des Bezugs während der Ladung überbrückt werden. Es kann eine Verzögerung von 0 – 255 Minuten eingestellt werden. Die Einstellung verhindert somit zu häufiges Ein- bzw. Ausschalten bei wechselhaften Überschussverhältnissen.
- **7.** Zielwert [W]: Gewünschter Wert auf den ständig hin geregelt werden soll. Der "Zielwert" kann zwischen -30000W & +30000W eingestellt werden. Um keine Energie aus dem Netz zu beziehen, sollte hier 0W oder ein negativer Wert eingestellt werden (z.B. -200W)
- **8.** Leistungs Offset [W:] Zusätzliche Leistung, die für die Einschaltschwelle herangezogen wird. Der Wert ist standardmäßig auf "Null" zu belassen und wird nur in Sonderfällen benötigt, wenn die Mindesteinschaltleistung des zu ladenden Fahrzeugs von der Norm abweicht. Der Wert kann zwischen - 30000W & + 30000W eingestellt werden.
- **9.** Analogausgang Aktiv: Gibt an, ob der Analogausgang angesteuert werden soll, währen das Fahrzeug geladen wird oder nicht. Bsp. EIN: Der Analogausgang wird während der Fahrzeugladung angesteuert.
- 10. Mit "Speichern" die Einstellungen bestätigen

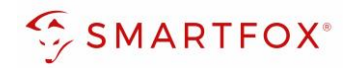

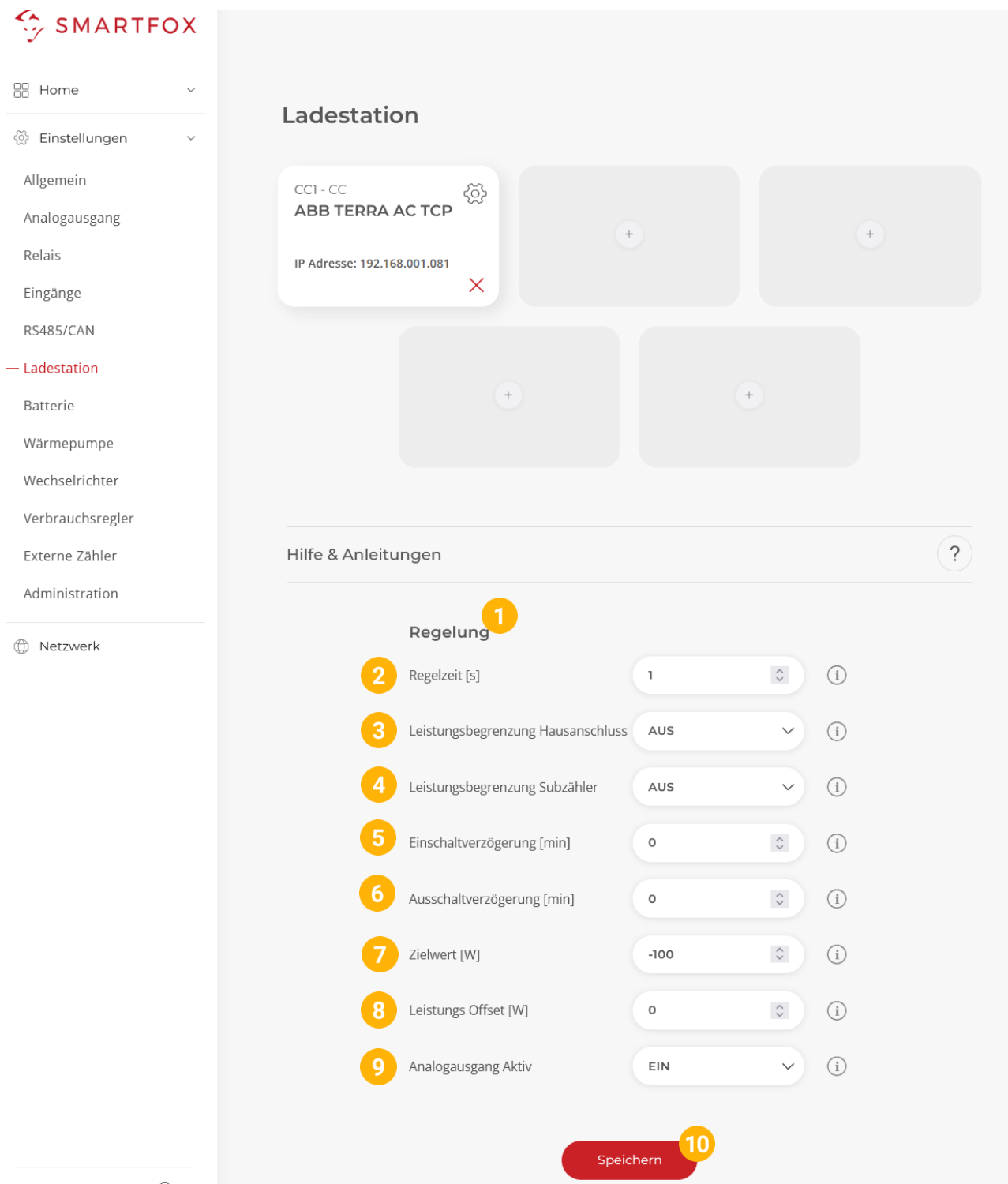

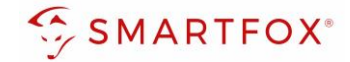

## <span id="page-31-0"></span>**3.1 Automatische 1/3ph-Phasenumschaltung**

Das Anschlussbild zur Aktivierung der automatischen 1ph/3ph-Umschaltung werden im Punkt Fehler! V erweisquelle konnte nicht gefunden werden. und Fehler! Verweisquelle konnte nicht gefunden werden. beschrieben

- 1. Unter "Einstellungen", Menü "Relais" Tab "Relais 4" öffnen
- **2.** Aktiviert auf "EIN" setzen
- **3.** Optional: Name wählen, mit dem der Ausgang in der Live-Übersicht dargestellt werden soll
- **4.** Optional: Farbe wählen, mit der der Ausgang in den Diagrammen dargestellt werden soll
- **5.** Regelverhalten auf "Car Charger 1/3ph" setzen
- **6.** Mit drücken auf "Speichern" Einstellungen übernehmen

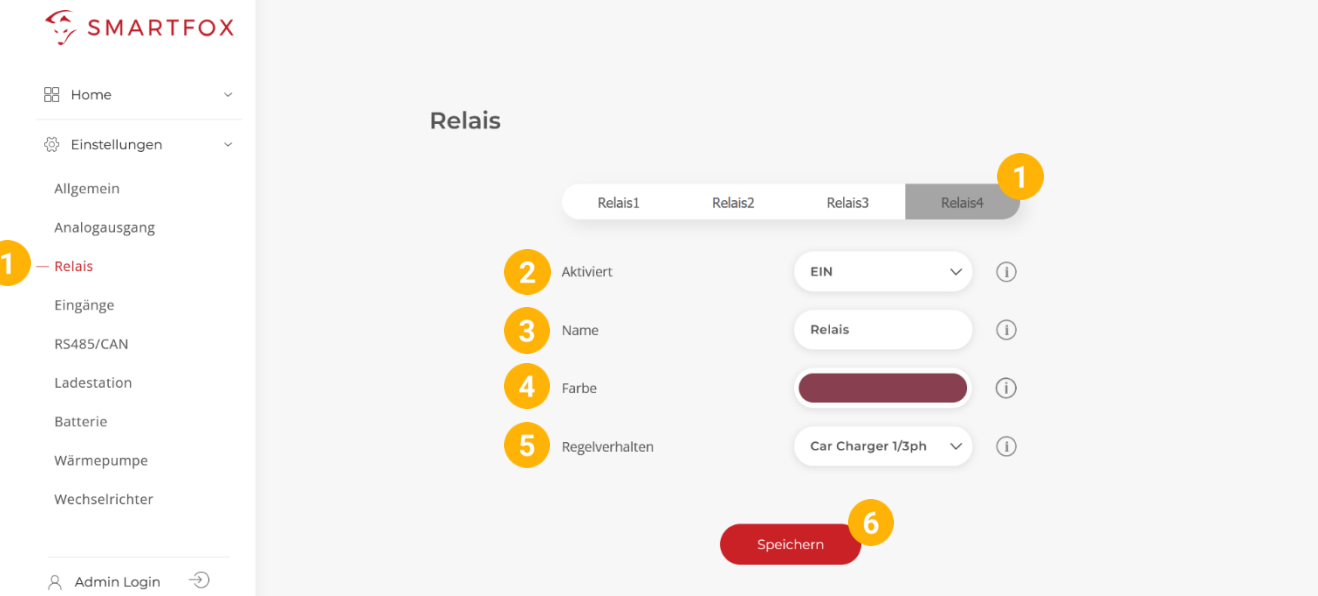

**Hinweis!** Der Schütz ist standardmäßig abgeschaltet. Jede Ladung startet somit 1phasig (auch eine Zwangsladung), steht genügend Überschuss zur Verfügung wird abgeschaltet und der Umschalt-Prozess ausgelöst. Der Umschaltprozess kann bis zu 5min in Anspruch nehmen, da mehrere Sicherheitsprüfungen durchgeführt werden müssen

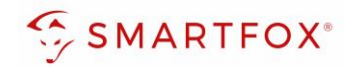

# <span id="page-32-0"></span>4. Notizen

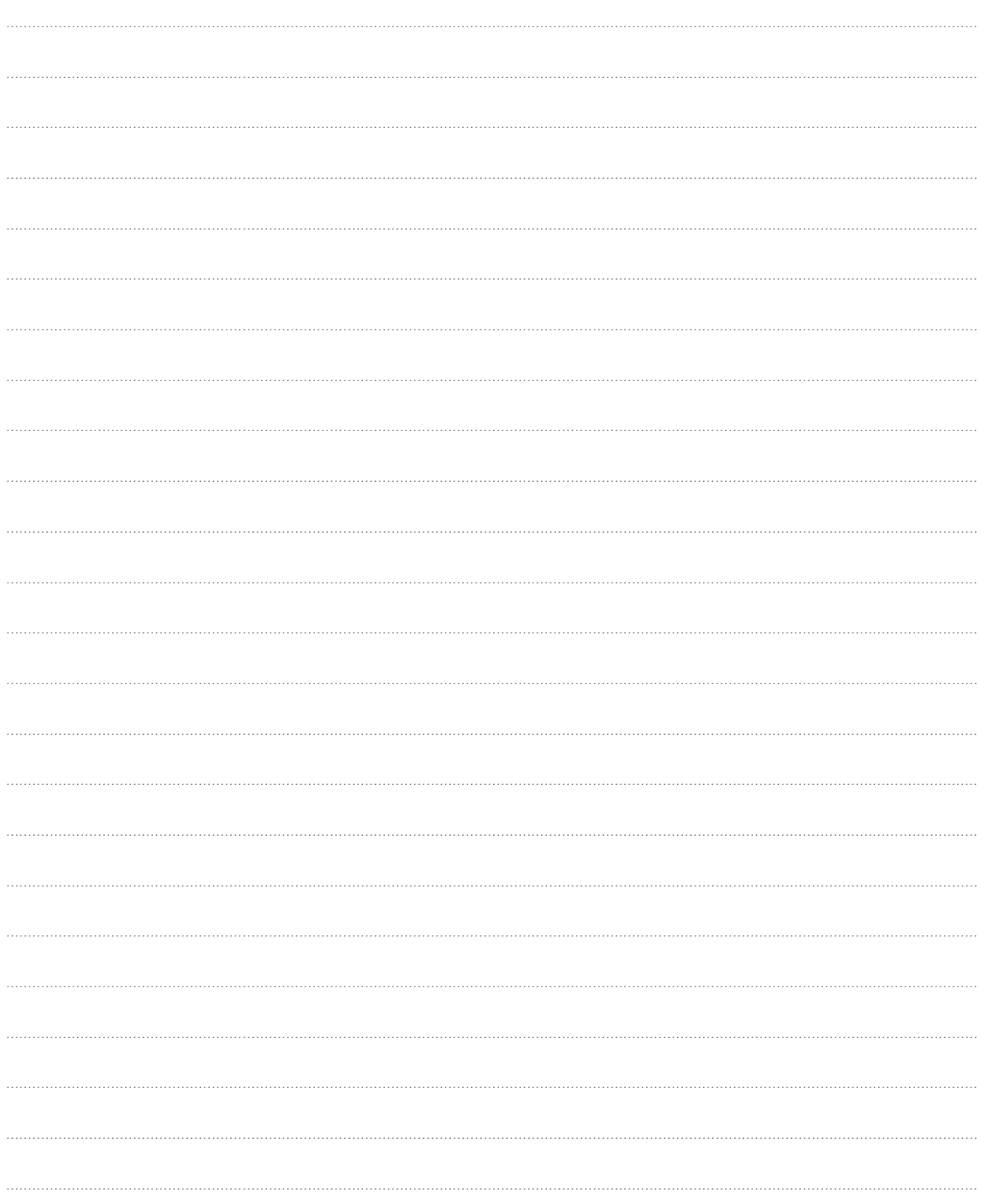

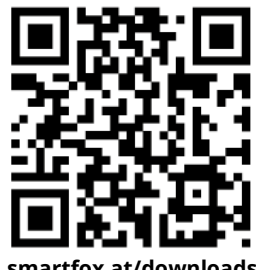

**[smartfox.at/downloads](https://www.smartfox.at/downloads)**

# Irrtümer und technische Änderungen vorbehalten. Bilder: © DAfi GmbH, Shutterstock; Irrtümer und technische Änderungen vorbehalten. Bilder: © DAfi GmbH, Shutterstock;

# **Österreich / Europa**

#### **Hauptsitz:**

DAfi GmbH | Niedernfritzerstraße 120 5531 Eben im Pongau | AUSTRIA

**Tel** +43 (0)720 302 555

**Mail** [support@smartfox.at](mailto:support@smartfox.at)

**Web** [www.smartfox.at](https://www.smartfox.at/)

#### **Deutschland**

#### **Niederlassung DE:**

SMARTFOX GmbH | Wankelstraße 40 50996 Köln | GERMANY

<span id="page-33-0"></span>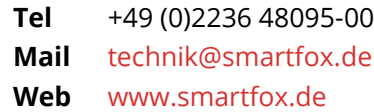

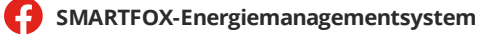

**in**SMARTFOX Energiemanagement

O Smartfox\_energiemanagement

**TOU** SMARTFOX - Energiemanagement